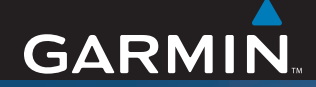

### Owner's Manual

# zūmo<sup>™</sup> 500/550

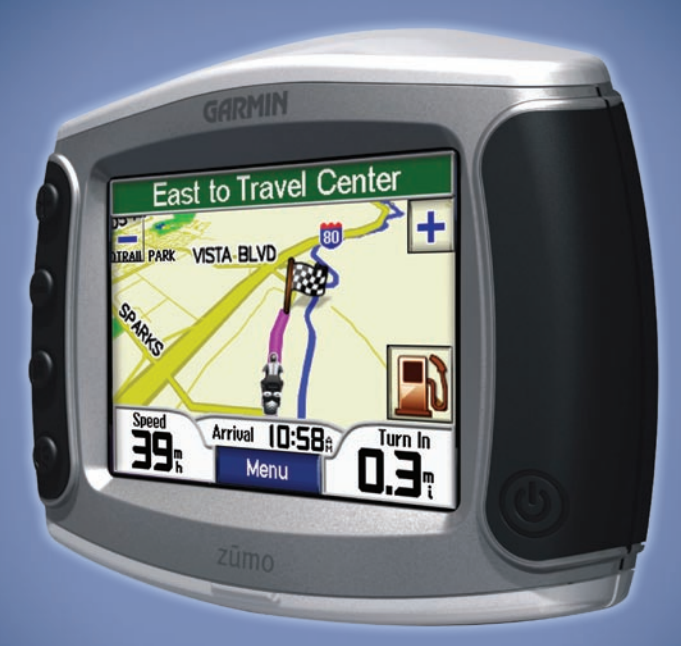

### *the personal motorcycle navigator*

#### © 2006–2007 Garmin Ltd. or its subsidiaries

Garmin International, Inc. 1200 East 151st Street, Olathe, Kansas 66062, USA Tel. 913/397.8200 or 800/800.1020 Fax 913/397.8282

Garmin (Europe) Ltd. Liberty House, Hounsdown Business Park, Southampton, Hampshire, SO40 9RB UK Tel.+44 (0) 870.8501241 (outside the UK) 0808 2380000 (within the UK) Fax +44 (0) 870.8501251

All rights reserved. Except as expressly provided herein, no part of this manual may be reproduced, copied, transmitted, disseminated, downloaded or stored in any storage medium, for any purpose without the express prior written consent of Garmin. Garmin hereby grants permission to download a single copy of this manual onto a hard drive or other electronic storage medium to be viewed and to print one copy of this manual or of any revision hereto, provided that such electronic or printed copy of this manual must contain the complete text of this copyright notice and provided further that any unauthorized commercial distribution of this manual or any revision hereto is strictly prohibited.

Information in this document is subject to change without notice. Garmin reserves the right to change or improve its products and to make changes in the content without obligation to notify any person or organization of such changes or improvements. Visit the Garmin Web site [\(www.garmin.com](www.garmin.com)) for current updates and supplemental information concerning the use and operation of this and other Garmin products.

Garmin® and MapSource® are trademarks of Garmin Ltd. or its subsidiaries, registered in the USA and other countries. zūmo™, MyGarmin™, Garmin Travel Guide™, Garmin TourGuide™, Garmin Lock™, GTM™, and

Garmin Corporation No. 68, Jangshu 2nd Road, Shijr, Taipei County, Taiwan Tel. 886/2.2642.9199 Fax 886/2.2642.9099

GXM™ are trademarks of Garmin Ltd. or its subsidiaries. These trademarks may not be used without the express permission of Garmin.

The Bluetooth® word mark and logos are owned by the Bluetooth SIG, Inc. and any use of such marks by Garmin is under license. Windows® is a registered trademark of Microsoft Corporation in the United States and/or other countries. Mac<sup>®</sup> and iTunes<sup>®</sup> are registered trademarks of Apple Computer, Inc. The Winamp trademark is the property of Nullsoft, Inc. and its parent company, America Online, Inc. Audible. com® and AudibleReady® are registered trademarks of Audible, Inc. © Audible, Inc. 1997-2005. C E SiRF®, SiRFstar® and the SiRF logo are registered trademarks of SiRF Technology, Inc. SiRFstarIII™ and SiRF Powered™ are trademarks of SiRF Technology, Inc. Google™ and Google Earth™ are trademarks of Google Inc. RDS-TMC Traffic Information Services France © ViaMichelin 2006. SaversGuide® is a registered trademark of Entertainment Publications, Inc. XM™ is a trademark of XM Satellite Radio Inc. Other trademarks and trade names are those of their respective owners.

March 2007 **Part Number 190-00697-00 Rev.** C

### **Preface**

<span id="page-2-0"></span>Thank you for purchasing the Garmin® zūmo™.

#### **Manual Conventions**

When you are instructed to "touch" something, use your finger to touch an item on the screen. You will see arrows (>) used in the text. They indicate that you should touch a series of items. For example, if you see "touch **Where to** > **Favorites**," you should touch the **Where to** button, and then touch **Favorites**.

#### **Contact Garmin**

Contact Garmin if you have any questions while using your zūmo. In the USA, contact Garmin Product Support by phone: 913/397.8200 or 800/800.1020, Monday–Friday, 8 AM–5 PM Central Time; or go to [www](www.garmin.com/support/) [.garmin.com/support,](www.garmin.com/support/) and click **Product Support**.

In Europe, contact Garmin (Europe) Ltd. at +44 (0) 870.8501241 (outside the UK) or 0808 2380000 (within the UK).

### **myGarmin™**

Go to <http://my.garmin.com>to access the latest services for your Garmin products. From the myGarmin Web site, you can:

- Register your Garmin unit.
- Subscribe to online services (see [page 55\)](#page-60-0).
- Unlock optional maps.

Return to myGarmin often for new Garmin product services.

### **About Google Earth™**

Go to <http://earth.google.com> to download the Google Earth application. With Google Earth installed on your computer, you can view waypoints, tracks, and routes saved in MapSource®. From the View menu, select **View in Google Earth**.

#### **PREFACE**

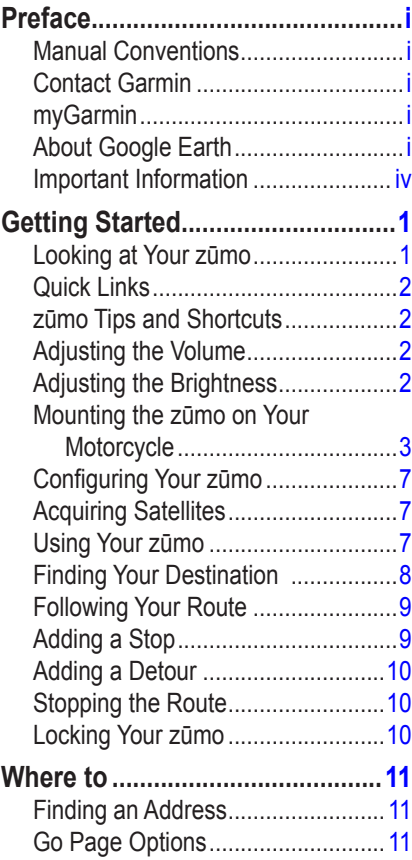

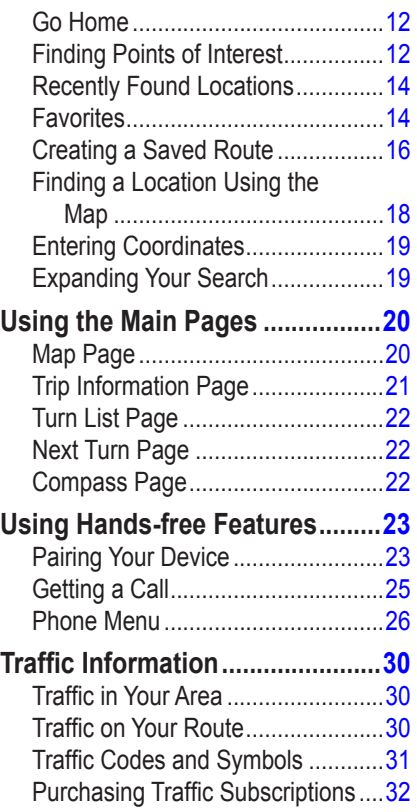

*ii zūmo 500/550 Owner's Manual*

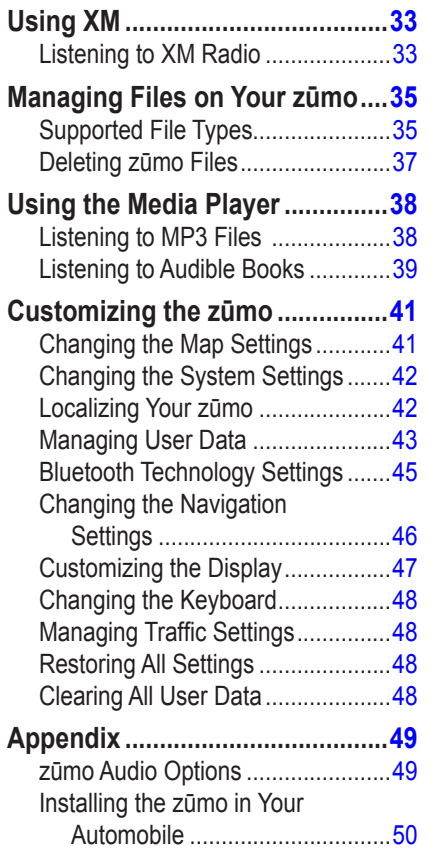

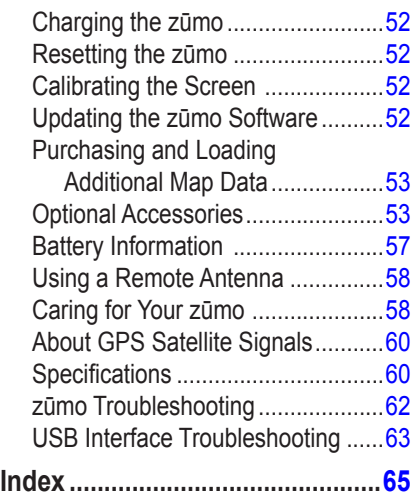

*zūmo 500/550 Owner's Manual iii*

<span id="page-5-0"></span>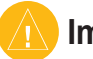

### **Important Information**

#### *Product Warnings*

When your zūmo is not in the motorcycle mount, use the weather cap to prevent damage to the connector.

See the *Important Safety and Product Information*  guide in the product box for product warnings and other important information.

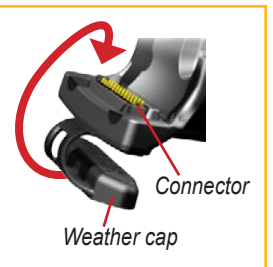

#### *Declaration of Conformity*

Hereby, Garmin declares that this product is in compliance with the essential requirements and other relevant provisions of Directive 1999/5/EC.

To view the full [D](www.garmin.com/products/zumo/)eclaration of Conformity, see the Garmin Web site for your Garmin product: <www.garmin.com/products/zumo500>or [www.garmin.com/products/zumo550.](www.garmin.com/products/zumo550) Click **Manuals**, and then click **Declaration of Conformity**.

### **GETTING STARTED**

#### <span id="page-6-0"></span>**Looking at Your zūmo**

- A. **(b)** Power button
- **B.**  $\left( \bigoplus$  Zoom in, raise volume, or increase brightness.
- **C.** Zoom out, lower volume, or decrease brightness.
- **D. D** Page button—scroll through the Map, Compass, Trip Information, Media Player, and Phone Menu pages. Press and hold to adjust brightness.
- E. **(i**) Speak button press to adjust volume level. Press and hold to announce voice directions.

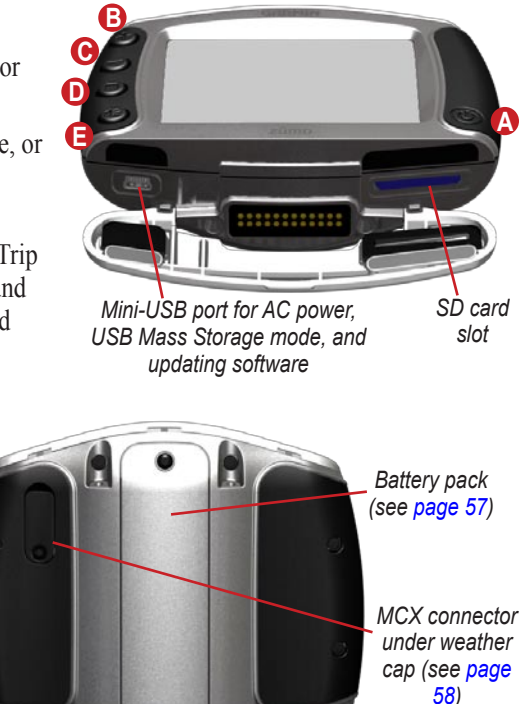

*zūmo 500/550 Owner's Manual*

#### <span id="page-7-0"></span>**zūmo Tips and Shortcuts**

- Touch and hold to quickly return to the Menu page.
- Press  $\bigcirc$  to return to the map.
- Touch  $\bullet$  and  $\bullet$  to see more choices.
- Touch  $\bullet$  to adjust settings such as volume, brightness, language, and keyboard.

#### **Adjusting the Volume**

Press  $\left(\bigodot$ , and then use  $\left(\bigoplus$  and  $\bigodot$  to adjust the volume. For advanced volume settings, touch > **Volume**.

### **Adjusting the Brightness**

Press and hold  $\textcircled{\textcircled{\textcirc}}$ , and then use  $\textcircled{\textcircled{\textcircled{\textcirc}}}$ and  $\ominus$  to adjust the brightness. See [page 47](#page-52-1) for additional display settings.

### **Quick Links**

- Finding an address: [page 11](#page-16-1)
- Viewing the map: [page 20](#page-25-1)
- Using hands-free mobile phone features: [page 23](#page-28-1)
- Using the Garmin Lock™ anti-theft feature: [page 10](#page-15-1)
- Listening to MP3 files: [page 38](#page-43-1)
- Transferring files to your zūmo: [pages 35–37](#page-40-1)
- zūmo audio options, see [page 49](#page-54-1)
- Cleaning and storing your zūmo: [page 58](#page-63-2)
- Mounting the zūmo in your automobile: [page 50](#page-55-1)

Fill out the product documentation survey. Go to [www.garmin.com/](http://www.garmin.com/contactUs/) [contactUs,](http://www.garmin.com/contactUs/) and click **Product Documentation Survey**.

#### <span id="page-8-0"></span>**Mounting the zūmo on Your Motorcycle**

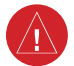

WARNING: The terms of the Garmin warranty require that the power cable with bare wire leads be installed by experienced installers having the proper knowledge of automotive electrical systems and skill in the use of special tools or hardware required for installation.

#### *1: Connect Power to the Mount*

Select a suitable and secure location to mount the zūmo on your motorcycle based on available power sources and safe cable routing.

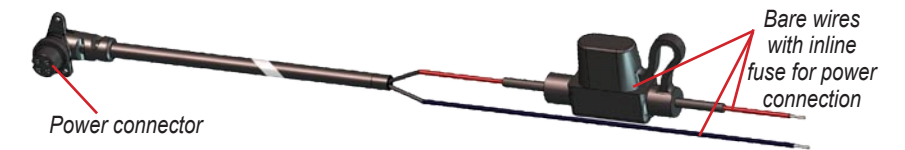

#### **About Connecting Audio**

Standard jacks for microphone (2.5 mm) and audio out (3.5 mm) are located on the left side of the mount (under a weather cap). When connecting your audio system to the zūmo, be sure to consider the pathways needed to route the necessary cables. For information about hands-free audio and phone options, see [page 23](#page-28-1). For additional audio configurations, see [page 49.](#page-54-2)

#### *2: Install the Handlebar Base*

The zūmo includes parts for two handlebar installation solutions. Custom mounts can require additional hardware ([www.ram-mount.com\)](http://www.ram-mount.com/).

#### *zūmo 500/550 Owner's Manual*

#### **A) To install the U-bolt and handlebar base:**

- 1. Place the U-bolt around the handlebar, and thread the ends through the handlebar base.
- 2. Tighten the nuts to secure the base. Do not overtighten.

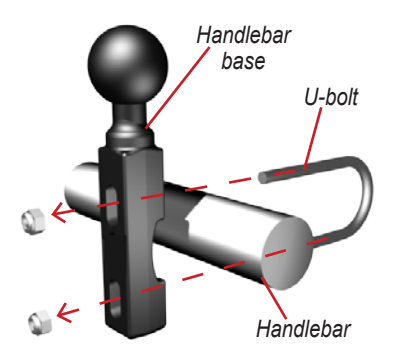

**NOTE:** The recommended torque is 50in-lb. Do not exceed maximum torque of 80in-lb.

#### **B) To install the handlebar base to the clutch/brake clamp bracket:**

- **NOTE:** Both 1/4" standard and M6 bolts are included. Match the size of the factory bolts on your clutch/brake clamp bracket. 1. Remove the two factory bolts on your clutch/brake clamp bracket. *Handlebar base*
- 2. Thread the new bolts through the handlebar base, spacers, and clamp bracket.
- 3. Tighten the bolts to secure the base.

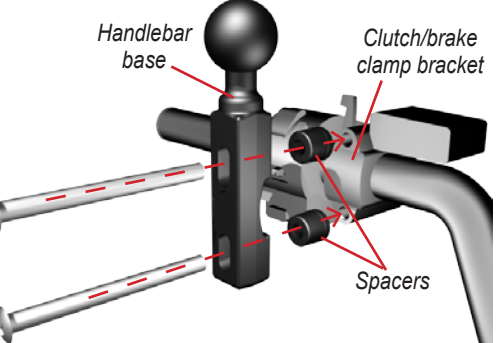

*zūmo 500/550 Owner's Manual*

*Base plate*

*zūmo mount*

#### *3: Attach the Base Plate to the zūmo Mount*

- 1. Thread the M4 x 40 mm flathead bolts and nuts to attach the base plate to the zūmo mount.
- 2. Tighten the nuts to secure the base plate.

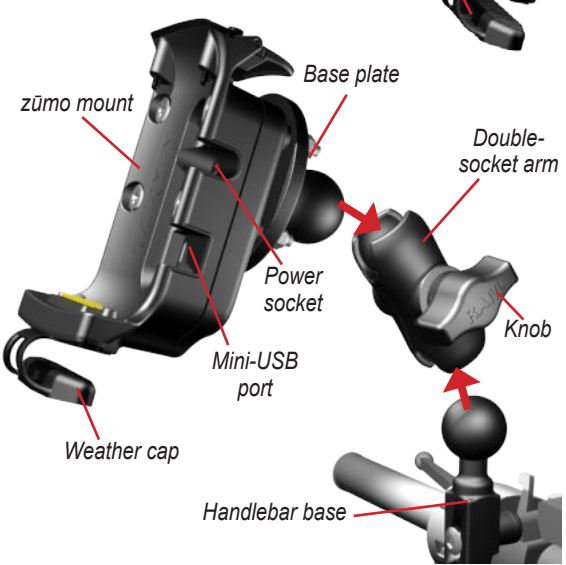

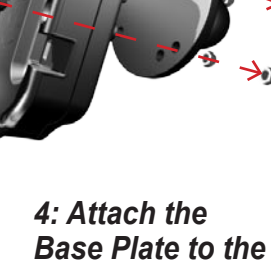

- *Handlebar Base* 1. Align the ball of the
- handlebar base and the ball of the base plate with the double-socket arm.
- 2. Tighten the knob slightly.
- 3. Adjust for better viewing and operation.
- 4. Tighten the knob to secure the mount

*zūmo 500/550 Owner's Manual*

Download from Www.Somanuals.com. All Manuals Search And Download.

*Weather cap*

 $\overline{\phantom{a}}$ 

#### *5: Install the zūmo in the Mount*

- 1. Plug the power cable into the zūmo mount. For a better seal, tighten the screws on the power connector.
- 2. Flip the lever up.
- 3. Flip the weather cap down and under (magnetic).
- 4. Place the zūmo into the mount, and flip the lever down.
- 5. Tighten the security screw.

#### **About the Security Screwdriver**

Use the security screw to better secure the zūmo to the mount. You can connect the screwdriver to your key chain for easy access.

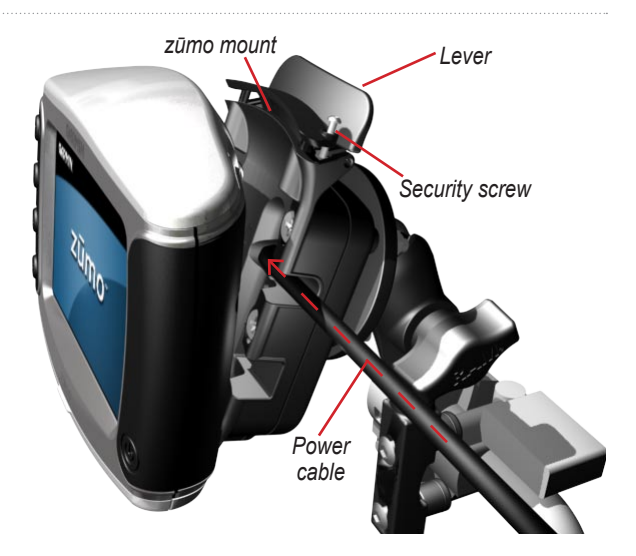

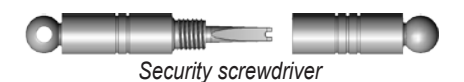

### <span id="page-12-0"></span>**Configuring Your zūmo**

To turn on your zūmo, press and hold  $\circled{O}$ . Follow the on-screen instructions to configure your zūmo.

### **Acquiring Satellites**

Go outdoors to an open area, out of garages, and away from tall buildings. Stop your vehicle, and turn on the zūmo. Acquiring satellite signals may take a few minutes.

The **bars** indicate GPS satellite strength. When the bars are green, your zūmo

has acquired satellite signals, and you can start navigating.

### **Using Your zūmo**

- **A.** Displays satellite strength.
- **B.** Displays phone and headset connection status.
- **C.** Displays battery status.
- **D.** Touch to find a destination.
- **E.** Touch to view the map.
- **F.** Touch to open the Phone menu (when connected to a mobile phone with Bluetooth® wireless technology).
- **G.** Touch to view traffic incidents (requires antenna or receiver and subscription).

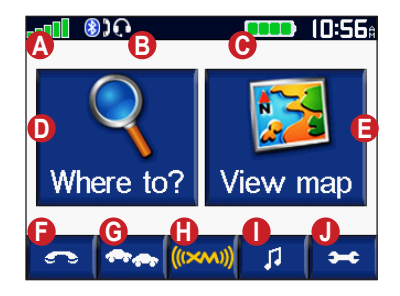

- **H.** Touch to view XM weather and radio tuner (requires antenna and subscription).
- **I.** Touch to open the Media Player.
- **J.** Touch to adjust the zūmo's settings.

#### *zūmo 500/550 Owner's Manual*

### <span id="page-13-1"></span><span id="page-13-0"></span>**Finding Your Destination**

The Where to menu provides several different categories for you to use when you search for locations.

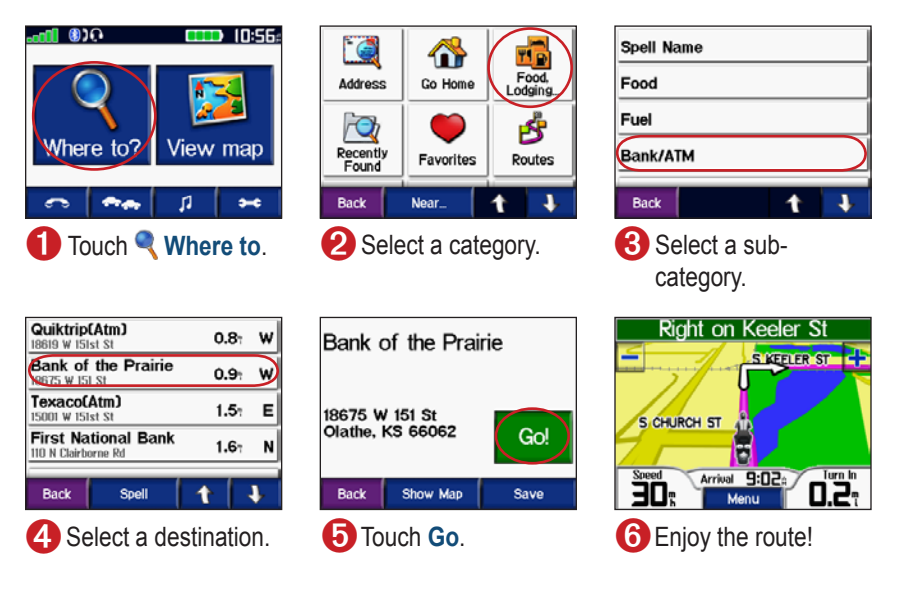

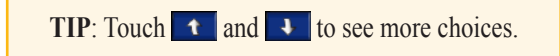

*zūmo 500/550 Owner's Manual*

#### <span id="page-14-0"></span>**Following Your Route**

As you travel, your zūmo guides you to your destination with voice prompts, arrows on the map, and directions at the top of the map. If you depart from the original route, your zūmo recalculates the route and provides new directions.

*Your route is marked with a purple line. Follow the arrows as you take turns.*

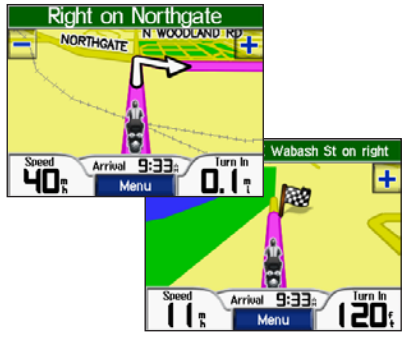

*A checkered flag marks your destination.*

### **Adding a Stop**

You can add a stop (via point) to your route. The zūmo gives you directions to the stop and then to your final destination.

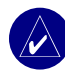

 **TIP:** If you want to add more than one stop to the route, consider editing the active route. See [page 16.](#page-21-1)

- 1. With a route active, touch **Menu** on the map, and touch **Where to**.
- 2. Search for the extra stop.
- 3. Touch **Go**.
- 4. Touch **Add as Via Point** to add this stop before your destination. Touch **Set as new Destination** to make this your new final destination.

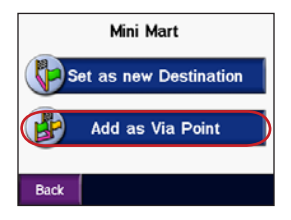

#### *zūmo 500/550 Owner's Manual*

### <span id="page-15-0"></span>**Adding a Detour**

If a road on your route is closed, you can take a detour.

- 1. With a route active, touch **Menu**.
- 2. Touch **Detour**.

### **Stopping the Route**

- 1. With a route active, touch **Menu**.
- 2. Touch **Stop**.

### <span id="page-15-1"></span>**L ocking Your zūmo**

- 1. Touch <del>→ **P** see</del> System > **Garmin Lock**.
- 2. Touch **OK**, and enter a four-digit PIN.
- 3. Re-enter your four-digit PIN.
- 4. Touch **OK**.
- 5. Drive to a security location, and touch **Set**.

Each time you turn on the zūmo, enter the four-digit PIN or drive to the security **location** 

#### *What is a Security Location?*

You can select any location, such as your home or office, for your security location. If you are at your security location, you do not need to enter a PIN. If you forget your PIN, drive to your security location to unlock the zūmo.

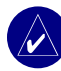

**NOTE:** To unlock your zūmo at your security location, the zūmo must have acquired satellite signals.

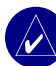

**NOTE:** If you forget your PIN and your security location, you must send your zūmo to Garmin to get it unlocked. You must also send a valid product registration or proof of purchase.

*10 zūmo 500/550 Owner's Manual*

## **Where to**

<span id="page-16-0"></span>The Where to menu provides several different categories you can use to search for locations. To learn how to perform a simple search, see [page 8.](#page-13-1)

### **Finding an Address**

- 1. Touch **Where to** > **Address**.
- 2. Select a country, state/province, and city/postal code, if necessary.
- 3. Enter the address number, and touch **Done**.
- 4. Enter the street name until a list of streets appears, or touch **Done**.
- 5. Select the street and city, if necessary.
- 6. Select the address, if necessary. The Go page opens.
- 7. Touch **Go** to create a route to this address.

**TIP:** Do not enter the street prefix or suffix. For example, to find North Main Street enter Main, and to find Highway 7 enter 7.

#### *About Postal Codes*

<span id="page-16-1"></span>You can search for a postal code. Enter the postal code instead of the city name. Not all map data provides postal code searching.

#### *Intersections*

Finding an intersection is very similar to finding an address. Touch **Intersection**, and enter the two street names.

#### **Go Page Options**

Touch an item in the search results list to view the Go page.

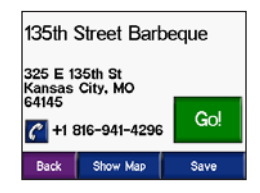

*zūmo 500/550 Owner's Manual 11*

<span id="page-17-0"></span>Where To

Touch **Go** to create a turn-by-turn route to this location.

Touch **Show Map** to view this location on the map. If the GPS is off, touch Set Loc. to set this as your current location.

Touch **Save** to save this location as one of your Favorites. See [page 14](#page-19-1).

If a mobile phone with Bluetooth wireless technology is connected, touch  $\mathcal{C}$  to call this location.

#### **Go Home**

You can set a home location for the place you return to most often.

- 1. Touch **Where to** > **Go Home**.
- 2. Select an option.

#### *Going Home*

After you set your home location, you can route to it at any time by touching **Where to** > **Go Home**.

#### *Changing Your Home Location*

- 1. Touch > **User Data** > **Set Home Location**.
- 2. Select **Yes, enter my Address** or **Yes, use my current location**.

### **Finding Points of Interest**

- 1. Touch **Where to** > **Food**, **Hotels**.
- 2. Select a category and a sub-category, if necessary. (Touch the arrows to see more categories.)
- 3. Select a destination.
- 4. Touch **Go**.

#### *Finding a Location by Spelling the Name*

If you know the name of the location you are looking for, you can spell it using the on-screen keyboard. You can also enter letters contained in the name to narrow the search.

- 1. Touch **Where to** > **Food, Hotels**.
- 2. Touch **Spell Name**.
- 3. Using the on-screen keyboard, enter letters in the name. Touch **Done**.
- 4. Touch the location you are looking for, and touch **Go**.

#### *Using the On-Screen Keyboard*

Touch and slide the yellow box to view the characters. Touch a character button to enter it.

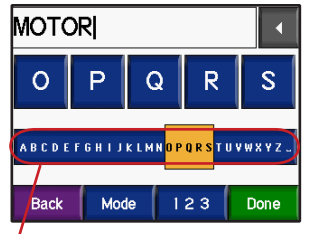

**TIP:** *Tap anywhere on the alphabet row to quickly move the yellow box.*

Touch  $\blacksquare$  to delete the last character entered; touch and hold  $\blacktriangle$  to delete the entire entry.

Touch **Mode** to change the keyboard mode to use diacritical characters or special characters.

Touch  $\left| \cdot \right|$  as to enter numbers.

To change the keyboard display, see [page 48.](#page-53-1)

### <span id="page-19-0"></span>**Recently Found Locations**

Your zūmo stores the last 50 of your recent finds in the Recently Found list. The most recently viewed locations appear at the top of the list. Touch  $\blacksquare$ **Where to**  $> \sqrt{Q}$  **Recently Found** to view your recently found items.

Touch **Save** > **OK** to add a recently found location to your Favorites.

Touch **Clear** > **Yes** to delete all locations from the Recently Found list.

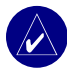

**NOTE:** When you delete recently found locations, all items are removed from the list. It does not delete the actual location from your unit.

### <span id="page-19-1"></span>**Favorites**

You can save up to 500 locations in your Favorites, so you can quickly find them and create routes to them. Your home location is also stored in Favorites.

#### *Saving Locations You Find*

- 1. After you have found a location you want to save, touch **Save**.
- 2. Touch **OK**. The location is saved in **Favorites**.

#### *Sharing Locations*

Share your Favorites with other zūmo owners. You must insert an SD card with available storage space.

- 1. Touch **Where to** > **Favorites**.
- 2. Select the location you want to share.
- 3. Touch **Share**.

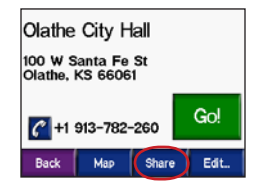

*14 zūmo 500/550 Owner's Manual*

- 4. Verify that the correct location is selected, and then touch **Export**.
- 5. Touch **OK**.
- 6. Eject your SD card, and insert it into another zūmo.
- 7. A message appears. Touch **Yes** to import the shared locations.
- 8. Touch **Favorites**, and then touch the location you want to import.

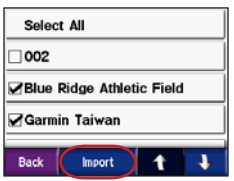

- 9. Touch **Import**, and then touch **OK**.
- 10.Touch **Done** to go back to the Menu page.

#### *Finding Saved Locations*

Touch **Where to** > **Favorites**. The locations are listed by distance from your current location. Touch **Spell** to narrow your search.

#### *Saving Your Current Location*

From the map, touch the  $\sum$  vehicle icon. Touch **Yes** to save your current location as a Favorite.

#### *Editing Saved Locations*

- 1. Touch **Where to** > **Favorites**.
- 2. Touch the location you want to edit.
- 3. Touch **Edit**.

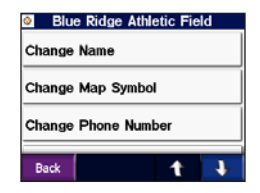

4. To edit the location:

Touch **Change Name**. Enter a name, and touch **Done**.

Touch **Change Map Symbol**. Touch a symbol.

#### *zūmo 500/550 Owner's Manual 15*

<span id="page-21-0"></span>Touch **Change Phone Number**. Enter a phone number, and touch **Done**.

Touch **Delete** to remove this item. A list of all your Favorites appears. Touch the item you want to delete. Touch **Delete** > **Yes**.

### **Creating a Saved Route**

Use your zūmo to create and save routes before your next trip. You can save up to 50 routes.

- 1. Touch **Where to** > **Routes** > **New**.
- 2. Touch **Add New Start Point**.
- 3. Find a location as your starting point, and touch **Select**.
- 4. Touch **Add New End Point**.
- 5. Find a location as your ending point, and touch **Select**.

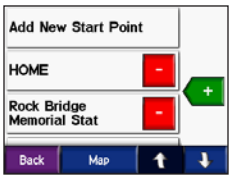

- 6. Touch  $\leftarrow$  to add another location to your route. **TIP:** Touch **Near** to narrow your search, see [page 19](#page-24-1). Touch to remove a location.
- 7. Touch **Map** to calculate your route, and view it on the map.
- 8. Touch **Back** to exit and save the route.

#### <span id="page-21-1"></span>*Editing Saved Routes*

- 1. Touch **Where to** > **B** Routes.
- 2. Select the route you want to edit.
- 3. Touch **Edit**.

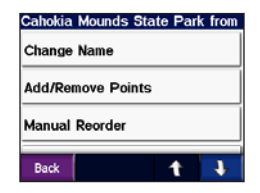

*16 zūmo 500/550 Owner's Manual*

- 4. To edit the route:
- Touch **Change Name**. Enter a new name, and touch **Done**.
- Touch **Add/Remove Points** to add new start, via, or end points to the route.
- Touch **Manual Reorder** to change the order of points along your route.
- Touch **Optimal Reorder** to automatically order the points according to straight line distance between your start and end points.
- Touch **Recalculate** to change the route preference to calculate by faster time, shorter distance, or off road.
- Touch **Delete** to remove this item. A list of all your routes appears. Touch the item you want to delete. Touch **Delete** > **Yes**.

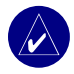

**NOTE:** Your changes are automatically saved when you exit any of the route edit pages.

### *Sharing Routes*

Share your saved routes with other zūmo owners. You must insert an SD card with available storage space.

- 1. Touch **Where to** > **Routes**.
- 2. Select the route you want to share.
- 3. Touch **Share**.

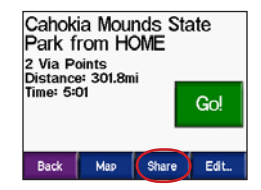

- 4. Verify that the correct route is selected, and then touch **Export**.
- 5. Touch **OK**.
- 6. Eject your SD card, and insert it into another zūmo.
- 7. A message appears. Touch **Yes** to import the shared route.
- 8. Touch **Routes**, and then touch the route you want to import.

#### *zūmo 500/550 Owner's Manual 17*

<span id="page-23-0"></span>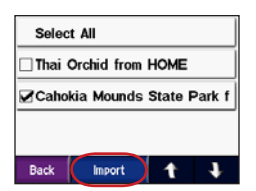

- 9. Touch **Import**, and then touch **OK**.
- 10.Touch **Done** to go back to the Menu page. To view your imported routes, touch **Where to** > **Routes**.

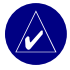

**NOTE:** You can also share routes using Google Earth. Go to http://earth.google.com.

#### **Finding a Location Using the Map**

Touch **View map** to open the map. Touch and drag anywhere on the map to browse and view different parts of the map. You can also touch **Where to** > > **Browse Map**.

#### *Tips for Browsing the Map*

- Touch the map and drag to view different parts of the map.
- Touch  $\pm$  and  $\pm$  to zoom in and out.
- Touch any object on the map. An arrow appears pointing at the object you selected.
- Touch **Back** to return to the previous screen.
- Touch **Save** to save this location to your Favorites.
- Touch **Go** to create a turn-by-turn route to the location.
- If the GPS is off, touch **Set Loc.** to set the arrow location as your current location.

*18 zūmo 500/550 Owner's Manual*

### <span id="page-24-0"></span>**Entering Coordinates**

If you know the geographic coordinates of your destination, you can use your zūmo to navigate to any location using its latitude and longitude coordinates.

Touch  $\left\{$  Where to  $> 1$   $> 2$ **Coordinates**.

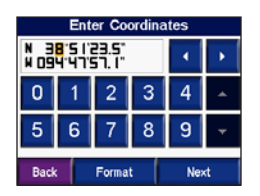

Touch **Format** to change the type of coordinates. Because different maps and charts use different position formats, the zūmo allows you to choose the correct coordinate format for the type of map you are using.

Touch **Next** for more options:

- Touch **Go** to create a turn-by-turn route to the coordinates.
- Touch **Show Map** to view this location on the map.

• Touch **Save** to save this location to your Favorites.

### <span id="page-24-1"></span>**Expanding Your Search**

- 1. Touch **Where to** > **Near**.
- 2. Select an option:

**Where I Am Now**—searches near your current location.

**A Different City**—searches near the city you specify.

**My Current Route**—searches along the route you are currently navigating.

**My Destination**—searches for locations near your current route destination.

3. Touch **OK**.

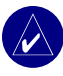

**NOTE:** Your zūmo automatically searches near your current **location** 

#### *zūmo 500/550 Owner's Manual 19*

### **Using the Main Pages**

#### <span id="page-25-1"></span><span id="page-25-0"></span>**Map Page**

On the Menu page, touch **View map** to open the map. The vehicle icon shows your current location.

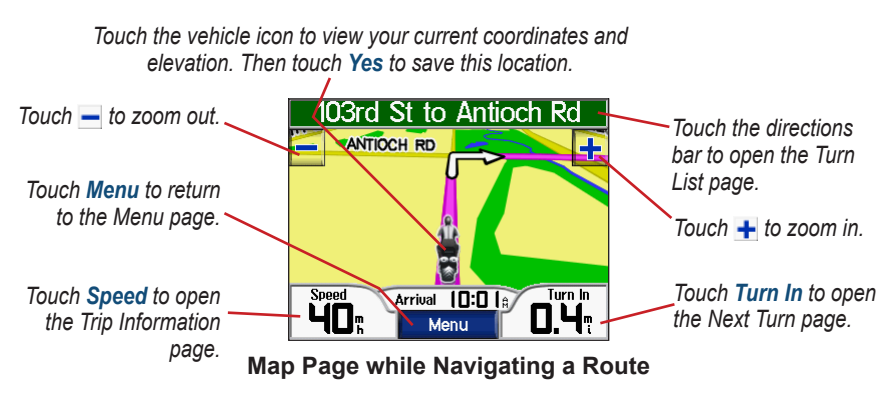

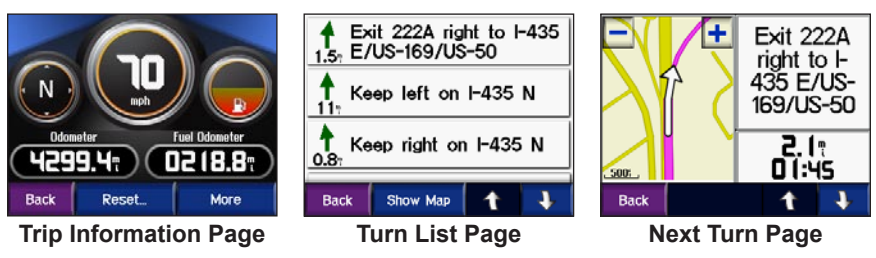

*20 zūmo 500/550 Owner's Manual*

#### <span id="page-26-0"></span>**Trip Information Page**

The Trip Information page shows your current speed and provides helpful statistics about your trip. To view the Trip Information page, touch **Speed** on the map.

#### *Resetting Trip Information*

If you want accurate trip information, reset the trip information before beginning a trip. If you make frequent stops, leave the zūmo turned on so it can accurately measure elapsed time during the trip.

Touch **Reset** to reset the odometer, maximum speed, trip data, fuel gauge, and miles per tank.

Touch **More** to view speed data and travel time data.

#### *Using the Fuel Gauge*

The fuel gauge is for motorcycle use only. You can track your fuel usage when the zūmo is in the motorcycle mount. The fuel gauge is only as accurate as the data you enter.

- 1. On the map, touch **Speed** to open the Trip Information page.
- 2. Touch **Reset** > **Miles Per Tank**.
- 3. Enter an amount, and touch **Done**.
- 4. A message appears when you have 30 miles (~48.3 km) remaining.
- 5. On the map, touch the  $\blacksquare$  icon to search for a nearby fuel station. Touch **OK**.
- 6. To reset the fuel gauge, go to the Trip Information page, and touch the fuel gauge > **Yes**.

#### <span id="page-27-0"></span>**Turn List Page**

When you are navigating a route, the Turn List page shows turn-by-turn instructions for your entire route and the distance between turns. Touch the directions bar on the top of the map to open the Turn List page. Touch a turn on the list to view the Next Turn page for that turn. Touch **Show Map** to view the entire route on the map.

#### **Next Turn Page**

To view an upcoming turn on the map, touch **Turn In** on the map, or touch any turn from the Turn List page. When you are navigating a route, the Next Turn page shows the turn on the map and the distance and time left before you reach the turn. Touch  $\bullet$  and  $\bullet$  to view other turns in the route.

### **Compass Page**

To view the Compass page, touch **Driving** on the map or press  $\Box$ .

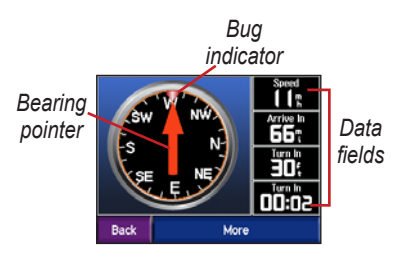

When you are navigating a route, the compass rotates and the bug indicator shows the direction you should be travelling to stay on the route. The bearing pointer indicates your current direction. If the arrow points up, you are going directly to the destination. If the arrow points any other direction, navigate the direction of the bug indicator until the arrow points up. Touch **More** to see additional data fields.

### <span id="page-28-1"></span><span id="page-28-0"></span>**Using Hands-free Features**

Using Bluetooth® wireless technology, your zūmo can connect to your mobile phone and wireless headset to become a hands-free device. To see if your device with Bluetooth technology is compatible with the zūmo, visit [www.garmin.com/](www.garmin.com/bluetooth) [bluetooth](www.garmin.com/bluetooth).

Bluetooth wireless technology establishes a wireless link between devices, such as a mobile phone, wireless headset, and the zūmo. The first time you use two devices together you must "pair" them by establishing a relationship using a PIN/ passkey. After the initial pairing, the two devices can connect automatically each time you turn them on.

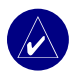

**NOTE:** You might have to set your device to connect automatically when the zūmo is turned on.

#### *Why should I pair my phone and headset with my zūmo?*

To get the full features of the zūmo, you should pair your phone to the zūmo and also pair your headset to the zūmo. In addition to hands-free phone use, you can also hear zūmo navigation prompts through your headset.

For additional zūmo audio options, see [page 49](#page-54-2).

### **Pairing Your Device**

To pair and connect, your device and the zūmo must be turned on and be within 10 meters of each other.

Initiate pairing from your zūmo or from your mobile phone. Refer to your phone's instructions.

#### *zūmo 500/550 Owner's Manual 23*

#### **To pair using the zūmo settings:**

1. On the zūmo's Menu page, touch **Bluetooth.** 

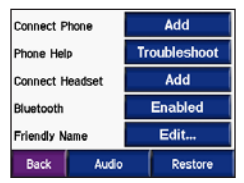

- 2. Touch the **Add** button next to the "Connect Phone" or "Connect Headset" option.
- 3. Enable your device's Bluetooth component and enable Find Me/ Discoverable/Visible mode. These settings might be in a Bluetooth, Connections, or Hands-free menu.
- 4. Touch **OK** on the zūmo.
- 5. Select your device, and touch **OK**.
- 6. Enter the zūmo's Bluetooth PIN (**1234**) in your phone, if necessary.
- 7. On the zūmo, touch and hold **Back** to return to the Menu page.

#### **To pair using the phone settings:**

- 1. Enable the phone's Bluetooth component. This might be in a menu called Settings, Bluetooth, Connections, or Hands-free.
- 2. Initiate a search for Bluetooth devices. This might be located in a menu called Bluetooth, Connections, or Hands-free.
- 3. Select the zūmo from the list of devices.
- 4. Enter the zūmo's Bluetooth PIN (**1234**) into your phone.
- 5. On the zūmo, touch and hold **Back** to return to the Menu page.

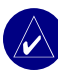

**NOTE:** Each time you turn on the zūmo, it tries to connect to the last device with which it was connected.

### <span id="page-30-0"></span>**Getting a Call**

When your phone is connected with the zūmo, the  $\Box$  icon appears in the upper-left corner. When your headset is connected with the zūmo, the  $\Omega$ icon appears in the upper-left corner. When you get a call, the Incoming Call window opens.

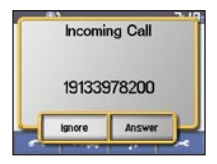

Touch **Answer** to answer the call. Touch **Ignore** to ignore the call and stop the phone from ringing.

#### *In a Call*

After you have made or answered a call, the  $\mathbb{R}$  In Call icon appears on the screen. Touch  $\mathscr{C}$  for more options:

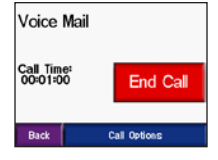

Touch **End Call** to hang up.

Touch **Call Options** view the following in call settings:

**Touch Tones**—displays a keypad page so you can use automated systems, such as voice mail.

**Transfer Audio To Phone**—to switch audio to your phone. This is helpful if you plan to turn off the zūmo, but want to stay on the call. You can also transfer a call to your phone if you need privacy or your headset is malfunctioning. To switch back, touch **Transfer Audio To Device**.

**Mute Microphone**—to mute the microphone during a call. It mutes a wired microphone, wireless headset microphone, or the internal microphone on the automotive mount.

#### <span id="page-31-0"></span>*Using Call Waiting*

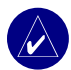

**NOTE:** If your phone does not support call waiting through Bluetooth, this feature will not work.

If you get a call during a call, the Incoming Call window appears. Touch **Answer** to answer the call. The first call is placed on hold.

#### **To switch between calls:**

1. Touch  $\mathcal{C}$  to open the In Call menu.

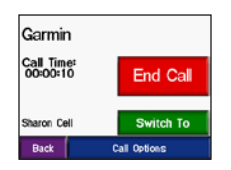

- 2. Touch **Switch To**.
- 3. Touch **End Call** to hang up; this does not disconnect the call on hold.

### **Phone Menu**

On the Menu page, touch  $\bullet$  to open the Phone menu. Not all phones support all features of the zūmo Phone menu. Refer to your phone's instructions.

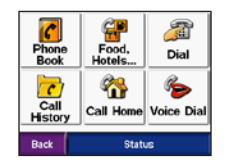

Press **Status** to view the connected phone's signal strength, battery level, carrier, and name.

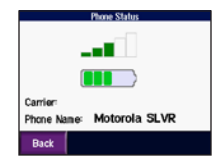

#### *Using Your Phone Book*

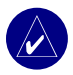

**NOTE:** The phone book feature is only available if your phone supports phone book transfer.

Each time your mobile phone connects with the zūmo, the phone book is automatically loaded into the zūmo. It may take a few minutes for the phone book to be available.

1. Touch  $\sim$   $>$  **Phone Book.** 

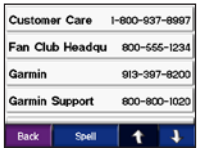

- 2. Touch the phone book entry you want to call.
- 3. Touch **Dial**.

#### *Dialing a Point of Interest*

- 1. Touch  $\left| \bullet \right| \geq \frac{6}{9}$  Food, Hotels.
- 2. Search for the point of interest you want to call.

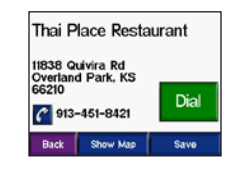

3. Touch **Dial** or  $\mathbf{G}$ 

#### *Dialing a Number*

1. Touch > **Dial**.

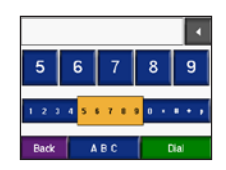

2. Enter the number, and touch **Dial**.

#### *Viewing Your Call History*

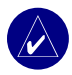

**NOTE:** Call history is only available if your phone supports call history transfer.

Each time your phone connects to the zūmo, your call history is automatically transferred to the zūmo. It may take a few minutes to transfer this data to the zūmo.

- 1. Touch  $\left| \bullet \right| > \left| \bullet \right|$  Call History.
- 2. Touch **Missed**, **Dialed**, or **Received** to view those calls. The calls are listed in chronological order; the most recent calls are at the top of the list.
- 3. Touch an entry, and touch **Dial**.

#### *Calling Home*

Enter a phone number for your home location, so you can quickly call home.

#### **Enter a Home Phone Number**

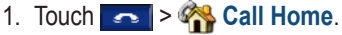

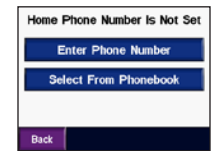

- 2. Touch **Enter Phone Number** to use the keypad page or **Select From Phonebook** (only available if your phone supports phone book transfer).
- 3. Touch **Done** > **Yes**. The zūmo dials your home phone number.

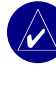

**NOTE:** To edit home location or phone number, touch **Where to** > **Favorites** > **Home** > **Edit**.

#### **Call Your Home**

Touch > **Call Home**. The zūmo dials your home phone number.

#### *Placing Calls Using Voice Dial*

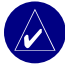

**NOTE:** Voice dial is only available if your phone supports voice dialing.

You can place calls by speaking the contact's name into the microphone.

- 1. Touch  $\rightarrow \rightarrow \rightarrow$  Voice Dial.
- 2. Speak the contact name.

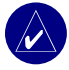

**NOTE:** You may need to "train" your mobile phone to recognize your voice commands. Refer to your phone's instructions.

### <span id="page-35-0"></span>**Traffic Information**

Your zūmo can receive and use traffic information using an optional FM TMC (Traffic Message Channel) traffic receiver (such as the GTM™ 20) or an XM smart antenna (such as the GXM™ 30). When a traffic message is received, your zūmo displays the incident on the map and can change your route to avoid the traffic incident.

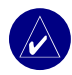

**NOTE:** Garmin is not responsible for the accuracy of the traffic information. The traffic receiver or antenna simply receives signals from the traffic service provider and displays that information on your zūmo.

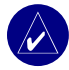

**NOTE:** You can only access the traffic information if the zūmo is connected to a traffic receiver or antenna (see [page 54](#page-59-0)).

**Traffic in Your Area** On the Menu page, touch  $\left| \bullet \right|$  or > **Traffic**.

### **Traffic on Your Route**

The map displays  $\overline{CD}$  or  $\overline{OA}$  when there is a traffic delay on your route. The number in the icon represents the delay time in minutes. The delay time is automatically calculated into the arrival time shown on the map.

1. Touch  $\bigoplus$  or  $\bigotimes$  to view a map and more information.

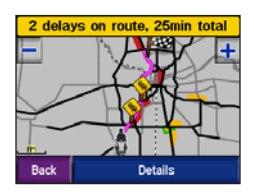

2. Touch the yellow text bar for more information. If there is more than one delay, touch **Details**.
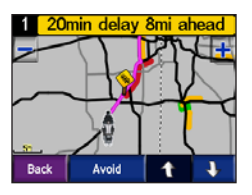

3. Touch **Avoid** to recalculate your route to avoid this delay.

# **Traffic Codes and Symbols**

Green = Low severity; traffic is flowing normally.

 $\blacktriangleright$  Yellow = Medium severity; traffic is a bit congested.

 $Red = High severity; traffic is heavily$ congested or stopped.

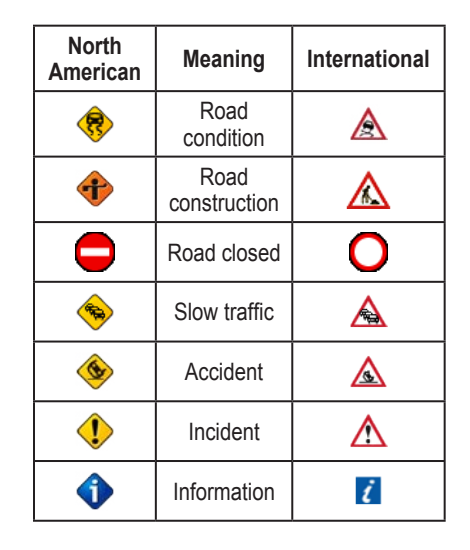

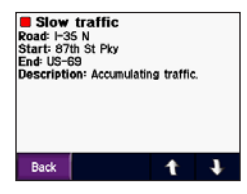

*zūmo 500/550 Owner's Manual 31*

## <span id="page-37-0"></span>**Purchasing Traffic Subscriptions**

You can renew and purchase new subscriptions at [www.garmin.com/](www.garmin.com/traffic) traffic.

# *Adding a Subscription*

- 1. Touch  $\rightarrow$   $\rightarrow$   $\rightarrow$   $\rightarrow$   $\rightarrow$   $\rightarrow$  Services or **Traffic**.
- 2. Touch **FM Traffic** or **XM Subscriptions**.
- 3. Touch **Add** or **Subscribe**.
- 4. Follow the on-screen instructions.

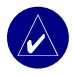

**NOTE: Additional** documentation is included with your Garmin traffic receiver or antenna.

# *FM Traffic*

For more information about an FM traffic receiver, go to [www.garmin](www.garmin.com/traffic) [.com/traffi](www.garmin.com/traffic)c. For participating FM traffic subscription providers and coverage cities, go to [www.garmin.com/fmtraffi](http://www.garmin.com/fmtraffic)c.

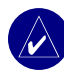

**NOTE:** The FM traffic receiver and zūmo must be in data range of an FM station transmitting TMC data to receive traffic information.

# *XM Traffic*

For more information about an XM smart antenna, go to [www.garmin](www.garmin.com/xm) [.com/xm](www.garmin.com/xm). For subscription information and coverage cities for XM NavTraffic, go to [www.xmnavtraffic.co](www.xmnavtraffic.com)m.

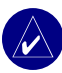

**NOTE:** XM subscriptions are available for North America only.

# **Using XM**

<span id="page-38-0"></span>Your zūmo can receive XM radio and XM weather using an optional XM smart antenna (such as the GXM™ 30). For more information about an XM smart antenna and XM subscriptions, go to <www.garmin.com/xm>.

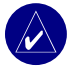

**NOTE:** You must purchase and activate your XM service before you can use the XM features.

On the Menu page, touch  $\left(\frac{(\text{f} \times \text{f} \times \text$ 

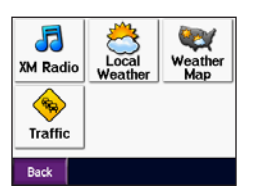

- **XM Radio**—opens the XM tuner.
- **Local Weather**—displays current weather conditions based on your present location. Touch **Forecast** to view a five-day weather forecast for this area.
- **Weather Map**—displays current weather conditions on the map. See [page 18](#page-23-0) for tips on browsing the map.
- **Traffic**—displays a list of current traffic events. Touch an item for more details.

# **Listening to XM Radio**

- 1. Connect the antenna to the zūmo mount (see [pages 3](#page-8-0) and [54\)](#page-59-0). External power is required.
- 2. On the Menu page, touch  $\mathbb{F}$  to open the Media Player.
- 3. Touch **Source** to view the XM tuner. See [page 38](#page-43-0), to learn about the MP3 player.

#### *zūmo 500/550 Owner's Manual 33*

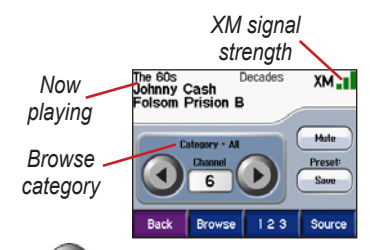

Touch  $\bullet$  to go to the next channel in the browse category.

Touch  $\left( \triangleleft \right)$  to go to the previous channel in the browse category.

Touch **Browse** to search a category, such as Recent Channels, Kids, or Urban. Next to each channel is the current program information. Touch a channel to listen to that channel.

Touch **123** to enter an XM channel. Then touch **Done** to listen to that channel.

Touch **Save** to save a channel to Presets (maximum of 20).

Touch **Delete** to remove the current channel from your Presets. To delete more than one channel from Presets, touch **Browse** > **Presets** > **Delete**. A list of all your Presets appears. Touch the items you want to delete. Touch **Delete** > **Yes**.

| <b>Select All</b>             |                                         |
|-------------------------------|-----------------------------------------|
| $\Box_{\rm{Iso~2D}}^{\bf 20}$ | Hinder<br>Lips Of An Angel              |
| 21<br>kiss cn                 | Ryan Cabrera<br>Shine On                |
| 24<br>Sunny cm                | <b>Beatles</b><br><b>Ticket To Ride</b> |
| <b>Delete</b><br><b>Back</b>  |                                         |

**Removing Channels From Presets**

## *Adjusting the Volume*

Press  $\circled{f}$ , and then use  $\circled{f}$  and  $\circled{f}$  to adjust the volume. For advanced volume settings, touch > **Volume**. For zūmo audio options, see [page 49.](#page-54-0)

# <span id="page-40-1"></span><span id="page-40-0"></span>**Managing Files on Your zūmo**

You can load files to the internal memory or an optional SD card.

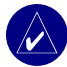

**NOTE:** The zūmo is not compatible with Windows® 95, Windows 98, or Windows Me operating systems. This is a common limitation of most USB Mass Storage Devices.

# **Supported File Types**

- MP3 music files
- M3U playlist files
- JPEG and JPG image files for splash screen or picture viewer
- GPI custom POI files from Garmin's POI Loader
- GPX waypoint files and maps from MapSource

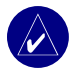

**NOTE:** The zūmo does not support iTunes<sup>®</sup> M4A/M4P files.

# **Step 1: Insert an SD Card (Optional)**

To insert or remove the card, press it in until it clicks.

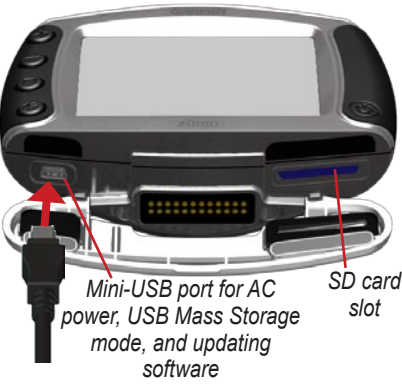

## **Step 2: Connect the USB Cable**

- 1. Plug the small end of the USB cable into the mini-USB port.
- 2. Connect the larger end of the USB cable to an available USB port on your computer.

*zūmo 500/550 Owner's Manual 35*

<span id="page-41-0"></span>Two additional drives appear in your computer's list of drives. "Garmin" is the available storage in the zūmo's internal memory. The other removable disk drive is the SD card.

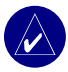

**NOTE:** If the drive is not named automatically, see your Help file or [page 64](#page-69-0) to rename the drive.

# **Step 3: Transfer Files to Your zūmo**

## **For Windows**

- 1. Connect the zūmo to your computer.
- 2. Double-click **My Computer**.
- 3. Browse your computer for the file you want to copy.
- 4. Highlight the file, and select **Edit** > **Copy**.
- 5. Open the Garmin drive or the SD card drive.

6. Select **Edit** > **Paste**. The file appears in the list of files on the Garmin or SD card drive.

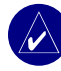

**NOTE:** You can also drag and drop files to and from your drives.

## **For Mac®**

1. Connect the zūmo to your computer. Your Garmin and SD card drives should mount onto your Mac desktop as two mounted volumes.

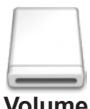

**icon**

2. To copy files to your Garmin or SD card drive, drag and drop any file or folder onto the volume icon.

# <span id="page-42-1"></span><span id="page-42-0"></span>**Step 4: Eject and Unplug**

### **For Windows**

When you are finished transferring files, double-click the **Unplug or Eject** icon in your Windows system tray. Select **USB Mass Storage Device**, and click **Stop**. Select the drive, and click **OK**. You can unplug the USB cable from your zūmo now.

### **For Mac**

When you are finished transferring files, drag the volume icon to the **Trash**  (it turns into an  $Eject \triangle$  icon) to unmount the device. You can unplug the USB cable from your zūmo now.

# **Deleting zūmo Files**

You can delete files from your zūmo just as you would delete files from your computer.

Connect the zūmo to your computer, and open your Garmin or SD card drive. Select the file that you want to delete, and press the **Delete** key on your computer's keyboard.

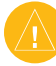

**CAUTION:** If you are not sure about a file's purpose, do **not** delete it. Your zūmo memory contains important system files that should **not** be deleted. Be cautious of files located in folders entitled "Garmin."

# <span id="page-43-1"></span><span id="page-43-0"></span>**Using the Media Player**

# **Listening to MP3 Files**

Load MP3 files to the internal memory or an optional SD card. See [pages 35–37](#page-40-0) for more information.

- 1. On the Menu page, touch  $\mathbb{F}$  to open the Media Player.
- 2. Touch **Source** to view the MP3 player.
- 3. Touch **Browse**.
- 4. Touch a category.
- 5. To play the entire category from the beginning of the list, touch **Play All**. To play all starting with a specific song, touch the title.

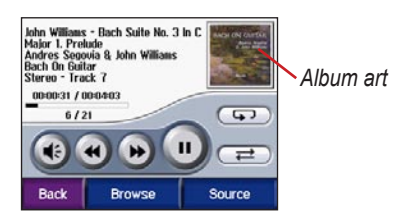

Touch the album art to view details about the MP3 file.

Touch **to** to adjust the volume. For zūmo audio options, see [page 49.](#page-54-1)

Tap  $\leftrightarrow$  to go to the beginning of the song; touch and hold to skip back.

Tap  $\leftrightarrow$  to skip to the next song; touch and hold to skip ahead.

Touch  $\Box$  to pause the song.

Touch  $\bigcirc$  to repeat.

Touch  $\implies$  to shuffle.

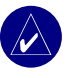

**NOTE:** The zūmo plays MP3 files only; it does not support iTunes® M4A/M4P files.

*38 zūmo 500/550 Owner's Manual*

# *Using a Playlist*

This feature involves managing files on your zūmo (see [pages 35–37\)](#page-40-0).

- 1. Using your computer and an audio program such as Winamp™, create a playlist of MP3 files.
- 2. Save the playlist as an M3U file.

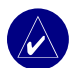

**NOTE:** You may need to edit the M3U file with a text editor, such as Notepad, to remove the path (location) to the MP3. The M3U file should only list the MP3 files in your playlist, not their location. Refer to the audio program's Help file for instructions.

- 3. Transfer the playlist and the associated MP3 files to the Garmin or SD card drive. The M3U file must be in the same location as the MP3 files.
- 4. On the zūmo, touch > **Source** to open the MP3 player.

5. Touch **Browse** > **Import Playlist**. The available playlists appear.

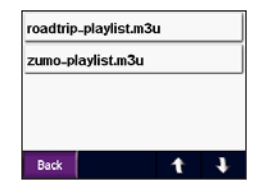

6. Touch a playlist to start playing the MP3 files.

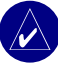

**NOTE:** You cannot change the order of the playlist from your zūmo.

# **Listening to Audible Books**

To purchase books from Audible .com, go to <http://garmin.audible.com>. See [page 40](#page-45-0) to load books to your zūmo.

- 1. On the Menu page, touch  $\|\mathcal{F}\|$  > **Source** to open the audible book player.
- 2. Touch **Browse**, and touch a category.
- 3. To play a book, touch the title.

*zūmo 500/550 Owner's Manual 39*

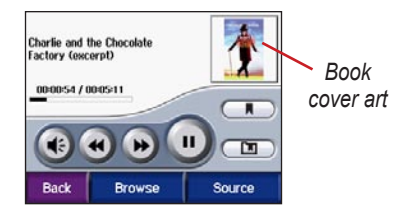

# *Moving Around the Book*

Touch  $(t)$  to adjust the volume.

Touch the book cover art to view more detailed information about the book.

Touch  $\leftrightarrow$  to skip a section and  $\leftrightarrow$  to jump back. Press and hold those buttons to move forward or backward through the book.

Touch  $\Box$  to pause the book.

# *Using Bookmarks*

To create a bookmark, touch  $\Box$  and Bookmark. To view your bookmarks, touch  $\Box$  and then touch a bookmark. Touch **Play** to listen to the book from the bookmark.

## <span id="page-45-0"></span>*Loading Audible Books to Your zūmo*

- 1. Create an Audible.com account at [http://garmin.audible.co](http://garmin.audible.com)m.
- 2. Purchase a book.
- 3. Download AudibleManager to your computer.
- 4. Activate your zūmo. The first time you open AudibleManager, you are led through the activation process. This is a one-time process.
- 5. Connect the zūmo to your computer.
- 6. Download the book to your computer.
- 7. Open AudibleManager and use it to transfer the book to your Garmin or SD card drive.

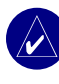

 **TIP:** Refer to AudibleManager's Help file for detailed instructions. Select **Help** from the menu, and click **Help**.

*40 zūmo 500/550 Owner's Manual*

# <span id="page-46-0"></span>**Customizing the zūmo**

- 1. From the Menu page, touch  $\left| \right|$
- 2. Touch the setting you want to change. Each setting contains a submenu or a list.

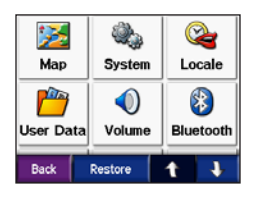

## **Changing the Map Settings** Touch  $\rightarrow \mathbb{Z}$  Map.

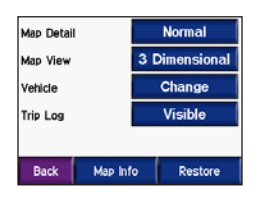

**Map Detail**—adjust the amount of detail shown on the map. Showing more detail may cause the map to redraw slower.

**Map View**—change the perspective of the map.

- **Track Up—display the map in 2** dimensions (2D) with your direction of travel at the top.
- **North Up—display the map in 2D** with North at the top.
- **3D**—display the map in 3 dimensions (3D) in Track Up.

**Vehicle**—touch **Change** to change the icon used to show your position on the map. Touch the icon you want to use, and then touch **OK**. Download additional vehicle icons at [www.garmin](http://www.garmin.com/vehicles) [.com/vehicles](http://www.garmin.com/vehicles).

**Trip Log**—touch **Show** to display your current trip log on the map as a thin blue line. To manage your trip log data, touch > **User Data** > **Manage Trip Log**.

**Map Info**—view the maps loaded on your zūmo and their version. Touch a map to enable (check mark) or disable (no check mark) that map.

#### *zūmo 500/550 Owner's Manual 41*

<span id="page-47-0"></span>**Restore**—restore the default map settings.

# **Changing the System Settings**

Touch  $\rightarrow \rightarrow \rightarrow$  System.

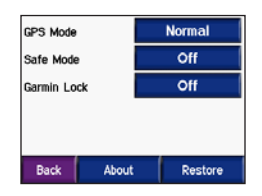

**GPS Mode**—enable and disable GPS and WAAS/EGNOS. Turning on the WAAS/EGNOS setting might improve GPS accuracy, but it consumes more battery power. Go to [www.garmin.com/](http://www.garmin.com/aboutGPS/waas.html) [aboutGPS/waas.html](http://www.garmin.com/aboutGPS/waas.html) for information about WAAS/EGNOS.

**Safe Mode**—turn Safe Mode on or off. When your vehicle is moving, Safe Mode disables all functions that require significant operator attention and could become a distraction while driving.

**Garmin Lock**—turn on Garmin Lock to lock your zūmo. Enter a 4-digit PIN, and set a security location. For more information, see [page 10.](#page-15-0)

**About**—display your zūmo's software version number, unit ID number, and audio version number. You need this information when you update the system software (see [page 49\)](#page-57-0) or purchase additional map data (see [page 53](#page-58-0)).

**Restore**—restore the default system settings.

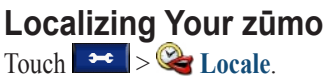

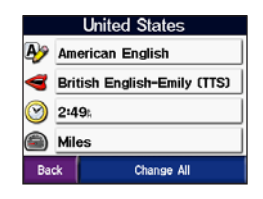

To change a setting, touch the button next to the icon.

<span id="page-48-0"></span>To change all settings, touch **Change All**. In each screen, select the setting, and then touch **OK**.

**Locale**—select your location.

**A** Text Language—set all on-screen text to the selected language. Changing the text language does not change the language of user-entered data or map data, such as street names.

 **Voice Language**—set the language for voice prompts. Languages noted with a person's name are text-tospeech (TTS) voices, which have an extensive vocabulary and pronounce the street names as you approach turns. The prerecorded voices (those without a person's name) have a limited vocabulary and do not speak names of locations or streets.

**Time Format**—choose a 12-hour, 24-hour, or UTC time format.

**Time Zone**—select a time zone or nearby city from the list.

**Daylight Saving**—set to **On**, **Off** , or **Auto**, if it is available.

**I** Units—set units of measure to **Kilometers** or **Miles**.

# **Managing User Data**

Touch  $\rightarrow$   $\rightarrow$   $\rightarrow$  **User Data**.

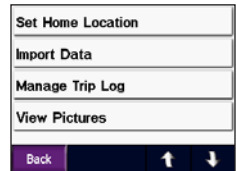

**Set Home Location**—enter or change your home location. See [page 12](#page-17-0).

**Import Data**—load Favorites, routes, trip logs, and pictures from your Garmin drive or SD card.

*zūmo 500/550 Owner's Manual 43*

<span id="page-49-0"></span>**Manage Trip Log**—view the current trip log usage. This is shown as a percent of the total available space. You can manage the most current 10,000 points of trip data on your zūmo. Beyond 10,000 points, the zūmo moves the oldest trip data from the current log to an archive file on the zūmo's internal memory. Archive files can store up to 1 MB each, and a maximum of 20 archive files can be stored on the internal memory, depending on the space available. Using this method, the zūmo can store as many as 200,000 points of trip data for very long rides.

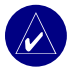

**NOTE:** Archived trip logs are intended to be used on your computer with MapSource, Google Earth, or myGarmin Web site. Archived trip logs are not visible on the zūmo.

To view available space in your Garmin drive, connect the zūmo to your computer, and select the Garmin drive. See [page 35](#page-40-0).

- **Clear Trip Log**—reset the trip log before your next big trip. Clearing a large trip log may take a few minutes.
- **Save As Route**—select and save a recent trip log as a route. This allows you to reuse recent trip data. For more information about routes, see [page 16.](#page-21-0)

To view your trip log on the map, touch  $\rightarrow$  **Map** > Trip Log > Show.

**View Pictures**—view pictures saved to your Garmin drive or SD card. Touch a thumbnail to view the image. Touch the image again to zoom using  $\pm$  and . Touch the picture and drag to view different parts of the picture.

### **To share pictures with another zūmo user:**

- 1. Touch a thumbnail.
- 2. Touch **Share**.

*44 zūmo 500/550 Owner's Manual*

<span id="page-50-0"></span>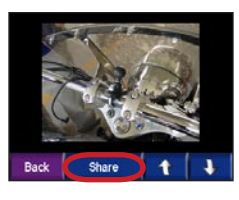

- 3. Eject your SD card, and insert it into another zūmo.
- 4. A message appears. Touch **Yes** to import the shared picture.
- 5. Touch **Pictures** > touch a thumbnail > **Import**.

Touch **Slide Show** to display each image for a few seconds and then display the next image. During the slide show, touch the screen at any time to stop and see more options.

## **Bluetooth Technology Settings** Touch > **Bluetooth**.

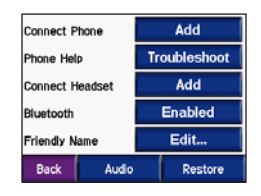

**Connect Phone**—select **Add Device** > **OK** to pair with a mobile phone that has Bluetooth® wireless technology. See [pages 23–29.](#page-28-0)

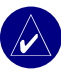

- **NOTE:** The zūmo's PIN code (or passkey) is **1234**.
- **Drop**—select the phone you want to disconnect, and touch **Yes**.
- **Remove**—select the phone you want to delete from the zūmo's memory, and touch **Yes**.

**Phone Help—scroll through the list** containing compatible devices. If your phone is not in this list, go to

<span id="page-51-0"></span><www.garmin.com/bluetooth>for more information.

**Connect Headset**—connect to a headset that has already been paired, or select **Add Device**.

**Bluetooth**—enable and disable the Bluetooth component. The **Bluetooth** icon appears on the Menu page if the Bluetooth component is enabled. To prevent a phone from automatically connecting, select **Disabled**.

**Friendly Name**—touch **Edit** to enter a friendly name that identifies your zūmo on devices with Bluetooth technology. Touch **Done**.

**Audio**—specify which types of audio are sent to the Bluetooth headset.

**Restore**—restore the default Bluetooth settings. Restoring the Bluetooth settings does not clear the pairing information.

# **Changing the Navigation Settings**

Touch  $\rightarrow \mathbb{R}$  Navigation.

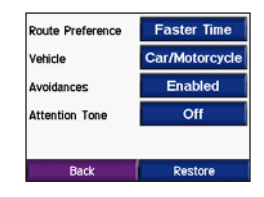

**Route Preference**—select a preference for calculating your route:

- **Faster Time—to calculate routes that** are faster to drive but can be longer in distance.
- **Shorter Distance—to calculate** routes that are shorter in distance but can take more time to drive.

<span id="page-52-0"></span>**Off Road—to calculate point-to**point routes (without roads). On the map, touch  $\blacktriangle$  or press  $\textcircled{\textsf{I}}$  to scroll to the Compass page.

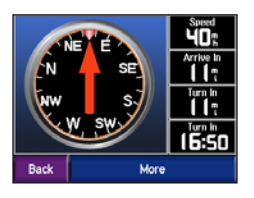

**Vehicle Type**—specify your vehicle type to optimize routes.

**Avoidances**—select the road types you want to avoid on your routes. The zūmo uses these road types only if alternative routes take you too far out of your way or if no other roads are available. If you have a traffic receiver or antenna, you can also avoid traffic incidents.

**Attention Tone**—turn on or off the attention tone.

**Restore**—restore the default navigation settings.

### **Customizing the Display** Touch  $\rightarrow$   $\sim$   $\rightarrow$  **Display.**

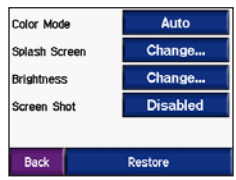

**Color Mode**—select **Daytime** for a light background, **Nighttime** for a dark background, or **Auto** to automatically switch between the two.

**Splash Screen**—select an image to be shown when you turn on the zūmo. First, load JPEG images. See [pages 35–37.](#page-40-0)

**Brightness**— raise and lower the backlight brightness using  $-$  and  $+$ .

**Screen Shot**—enable Screen Shot mode. Touch the  $\mathbf{c}$  camera icon to take a picture of the screen. The picture bitmap file is saved in the **Garmin\scrn** folder on the Garmin drive.

*zūmo 500/550 Owner's Manual 47*

# <span id="page-53-0"></span>**Changing the Keyboard**

Touch  $\rightarrow$   $\triangleright$  **Keyboard**.

**Standard**—displays a full alphabetic keyboard.

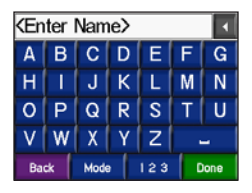

**Large Buttons**—displays a large button touch-screen keyboard. This option is suited for motorcyclists wearing gloves. See [page 13](#page-18-0).

**Auto**—select to automatically switch between the standard keyboard when using the zūmo in the automotive mount and the large button keyboard when using the zūmo in the motorcycle mount. **Managing Traffic Settings**

Touch  $\Rightarrow$   $\Rightarrow$   $\Rightarrow$   $\Rightarrow$   $\Rightarrow$   $\Rightarrow$  Services or **Traffic** to view optional FM and XM subscription information and settings.

**Traffic Source**—select **Auto**, **FM**, or **XM** based on which optional traffic accessory is connected.

# **Restoring All Settings**

Touch  $\rightarrow \mathbf{R}$ **Restore** > **Yes**. This restores all of the factory default settings.

# **Clearing All User Data**

**CAUTION:** This deletes all user-entered information including Favorites, routes, trip logs, settings, and recent finds.

- 1. Hold your finger on the lower-right corner of the zūmo's screen while turning on the zūmo.
- 2. Keep your finger pressed until a message appears.
- 3. Touch **Yes**.

# **Appendix**

## <span id="page-54-2"></span><span id="page-54-0"></span>**zūmo Audio Options**

<span id="page-54-1"></span>**NOTE:** Audio from MP3s and XM radio is stopped during phone calls and navigation prompts. Navigation prompts are muted during phone calls.

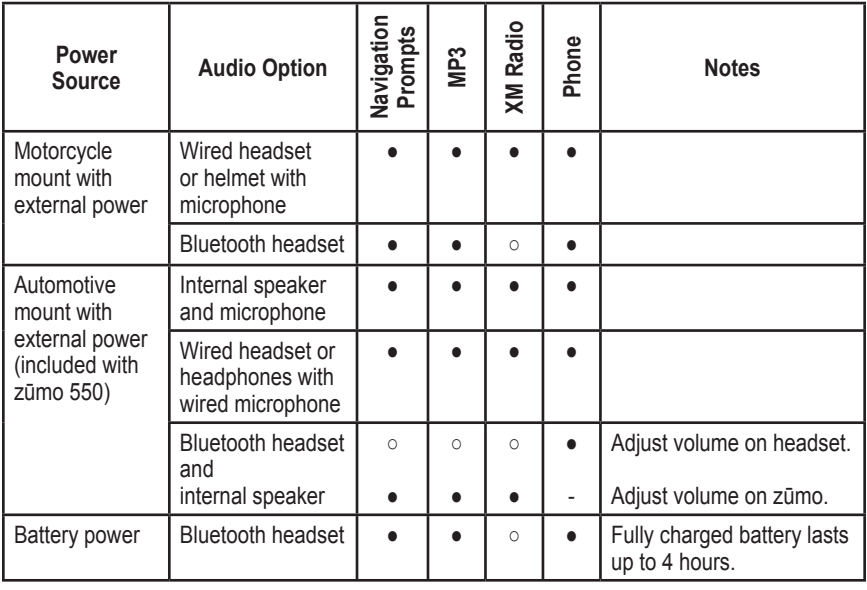

● Audio available,  $\circ$  No audio available, - Not applicable

#### *zūmo 500/550 Owner's Manual 49*

# <span id="page-55-1"></span><span id="page-55-0"></span>**Installing the zūmo in Your Automobile**

Your zūmo 550 includes an additional mount for your automobile so you can easily transfer the unit. Select a suitable location in your vehicle for safe cable routing and safe operation. Clean and dry the selected area of your windshield.

## *Mounting on Your Windshield*

- 1. Place the suction cup on the windshield. Flip the suction lever back, toward the windshield.
- 2. Plug the power cable into the side of the mount.
- 3. Place the zūmo into the automotive mount, and flip the lever down.
- 4. Plug the power cable into a power receptacle in your vehicle. Your zūmo should turn on automatically if the vehicle is running.

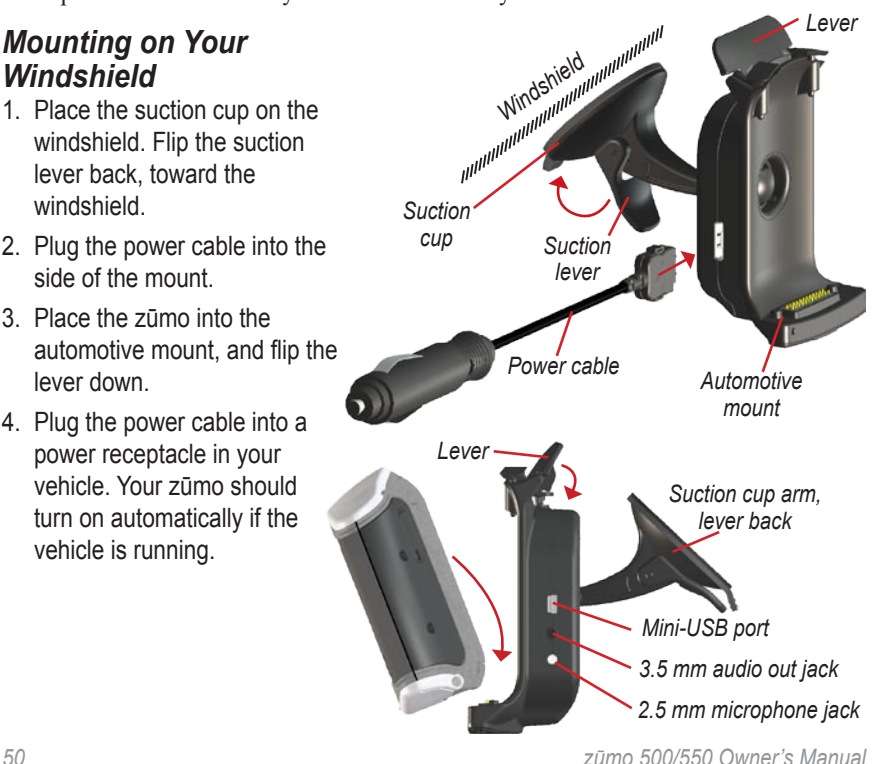

## <span id="page-56-0"></span>*Mounting on Your Dashboard*

Use the enclosed mounting disk to mount your zūmo on the dashboard and to comply with state regulations.

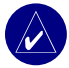

**NOTE:** The **permanent** mounting adhesive is extremely difficult to remove after it is installed.

- 1. Clean and dry the dashboard where you want to place the disk.
- 2. Remove the backing from the permanent mounting adhesive on the bottom of the disk.
- 3. Place the disk on the dashboard.
- 4. Remove the clear plastic cover from the top of the disk.
- 5. Place the suction cup part of the automotive mount on top of the disk.
- 6. Flip the suction lever down (toward the disk).
- 7. Follow steps 2–4 on [page 50.](#page-55-0)

## *Removing the zūmo from the Mount*

To remove the zūmo from the mount, flip up the lever on the mount. Lift out the zūmo.

You can separate the suction cup from the automotive mount. Turn the mount as far as you can to the right or left. Apply pressure in that direction until the mount snaps off the arm.

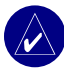

**NOTE:** Reconnecting the suction cup to the automotive mount requires significant force. Press the ball end firmly into the socket.

To remove the suction cup from the windshield or mounting disk, flip the suction lever up. Pull the tab on the suction cup toward you.

# <span id="page-57-2"></span><span id="page-57-1"></span>**Charging the zūmo**

- 1. Connect the power cable to a mount and a power source.
- 2. Place the zūmo in the mount, and flip the lever down.

### OR

- 1. Charge the zūmo with the AC power cable. Plug the small end of the AC power cable into the mini-USB port on the bottom of the zūmo.
- 2. Plug the other end into a standard wall outlet

# **Resetting the zūmo**

If your unit freezes up, press and hold  $\circled{b}$  and press  $\circled{+}$ .

# **Calibrating the Screen**

If the touch screen is not responding properly, calibrate the touch screen. Turn the unit off. Press and hold  $\langle \bullet \rangle$  for about one minute until the calibration screen appears. Follow the on-screen instructions.

## <span id="page-57-0"></span>**U�pdating the zūmo Software**

- 1. Go to [www.garmin.com/products/](http://www.garmin.com/products/webupdater/) [webupdate](http://www.garmin.com/products/webupdater/)r to download the WebUpdater program to your computer.
- 2. Connect the zūmo to your computer using the mini-USB cable.

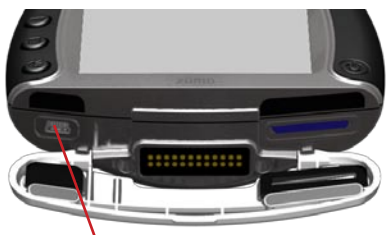

*Mini-USB port for AC power, USB Mass Storage mode, and updating software* 

- 3. Run WebUpdater, and follow the screen prompts. After confirming that you want to perform an update, WebUpdater automatically downloads the update and installs it on your zūmo.
- 4. Eject and unplug your zūmo (see [page 37](#page-42-0)).

*52 zūmo 500/550 Owner's Manual*

<span id="page-58-1"></span>Register your zūmo to receive notification of software and map updates. To register your zūmo, go to [http://my.garmin.com.](http://my.garmin.com)

You can also download software updates from [www.garmin.com/products/](www.garmin.com/products/zumo500) [zumo500](www.garmin.com/products/zumo500) or [www.garmin.com/](www.garmin.com/products/zumo550) [products/zumo550.](www.garmin.com/products/zumo550) Click **Updates and Downloads**, and follow the instructions.

## <span id="page-58-0"></span>**Purchasing and Loading Additional Map Data**

To find out the version of the maps that are loaded on your zūmo, touch > **Map** > **Map Info**. To unlock additional maps, you need your unit ID and serial number.

Check [www.garmin.com/unlock/update](http://www.garmin.com/unlock/update.jsp) [.jsp](http://www.garmin.com/unlock/update.jsp) to see if an update for your map software is available.

You can also purchase additional map data from Garmin and load the maps to the internal memory or an optional SD card.

Refer to the MapSource Help file for more information about using MapSource and loading maps and waypoints on your zūmo.

# **Optional Accessories**

For more information about optional accessories, go to [www.garmin.com/](www.garmin.com/products/zumo500) [products/zumo500](www.garmin.com/products/zumo500) or [www](www.garmin.com/products/zumo550) [.garmin.com/products/zumo550,](www.garmin.com/products/zumo550) and click **Accessories**. You can also contact your Garmin dealer to purchase accessories. Optional accessories include:

- Traffic receiver or antenna
- External remote antenna
- External microphone
- Extras (see pages  $54-56$ )

### <span id="page-59-2"></span><span id="page-59-0"></span>*Connecting Accessories to Your zūmo*

Some Garmin traffic receivers and XM antennas must be plugged into a mini-USB port on the zūmo mount. The microphone and audio out jacks are located on the left side of the zūmo mount.

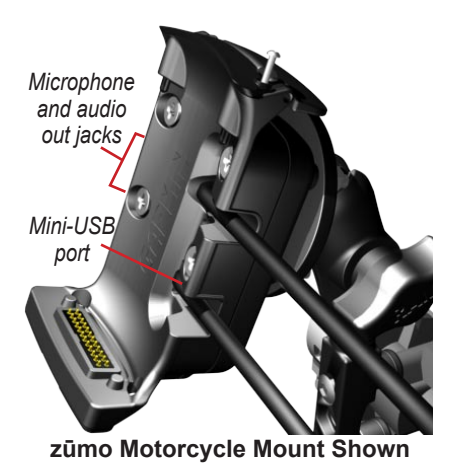

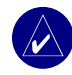

**Tip:** Carefully connect and disconnect cables. To disconnect, do not pull on the cable (cord), pull on the plug.

To see the automotive mount connections, see [page 50](#page-55-0).

# <span id="page-59-1"></span>*Garmin Travel Guide™*

Much like a paper travel guide, the Garmin Travel Guide provides detailed information about locations, such as restaurants and hotels. To purchase the Travel Guide accessory, go to [www.garmin.com/extras](http://www.garmin.com/extras).

### **To use the Travel Guide:**

- 1. Insert the SD card into your zūmo.
- 2. Touch **Where to** > **Extras**.
- 3. Touch the Travel Guide.
- 4. Touch a category. Touch a subcategory, if necessary.
- 5. Touch a location in the list.
- 6. Do one of the following: Touch **Go** to go to the location.

*54 zūmo 500/550 Owner's Manual*

<span id="page-60-0"></span>Touch **Map** to view this item on the map.

Touch **Save** to save this location to your Favorites.

Touch **More** to view more information about the location.

### *Safety Cameras*

Safety camera information is available in some locations. (Check [www.garmin](www.garmin.com/accessories/safetycamera) [.com/accessories/safetycamera](www.garmin.com/accessories/safetycamera) for availability.) For these locations, your zūmo includes the locations of hundreds of safety cameras. Your zūmo alerts you when you are approaching a safety camera and can warn you if you are driving too fast. The data is updated at least weekly, so you always have access to the most up-to-date information.

### **To get updated safety camera information:**

- 1. Go to [http://my.garmin.co](http://my.garmin.com)m.
- 2. Sign up for a subscription.

You can purchase a new region at any time, and you can extend existing subscriptions at any time. Each region that you purchase has its own expiration date.

## *Custom POIs �Points of Interest)*

Load custom points of interest (POIs) onto your zūmo. POI databases are available from various companies on the Internet. Some custom databases contain alert information for points, such as school zones. A warning appears if you are traveling too fast near these custom POIs.

Use the Garmin POI Loader to load POIs on your Garmin drive or SD card. Download the POI Loader from [www.garmin.com/extras](http://www.garmin.com/extras).

Refer to the POI Loader Help file for more information; press F1 to open the Help file.

### <span id="page-61-0"></span>To view your custom POIs, touch **Where to** > **Extras** > **Custom POIs**.

### To turn on or off custom POIs, touch  $\rightarrow$   $\geq$   $\mathcal{P}$  Proximity Points > **Proximity Alerts**.

To delete the custom POIs from your zūmo, connect your zūmo to your computer. Open the **Garmin\poi** folder in the Garmin or SD card drive. Delete the file entitled **poi.gpi**.

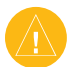

**CAUTION:** Garmin is not responsible for the consequences of using a custom POI database or the accuracy of the safety camera or other custom POI database.

# *Garmin TourGuide™*

The Garmin TourGuide allows your zūmo to play third-party, GPS-guided audio tours. These audio tours can take you on a route while playing interesting facts about historical sites along the way. As you travel, the audio information

is triggered by GPS signals. For more information, go to [www.garmin.com/](http://www.garmin.com/extras) [extras](http://www.garmin.com/extras) and click **POI Loader**.

To view your Garmin TourGuide files, touch **Where to** > **Extras** > **Custom POIs**.

To change the Garmin TourGuide settings, touch  $\rightarrow \langle \hat{\psi} \rangle$  Proximity **Points** > **TourGuide**. Select **Auto Play** to hear the complete tour as programmed, **Prompted** to show the speaker icon  $\bigcirc$  on the map when tour information is available during your route, or **Off**.

## *SaversGuide®*

The SaversGuide is an optional accessory that is available only in North America [\(www.garmin.com/extras\)](http://www.garmin.com/extras). With the SaversGuide preprogrammed SD data card and membership card, your zūmo is a digital coupon book that notifies you of merchants near your current location where you are eligible for a discount, such as restaurants, hotels, and movie theaters.

*56 zūmo 500/550 Owner's Manual*

# <span id="page-62-0"></span>**Battery Information**

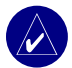

**NOTE:** See the Important Safety and Product Information guide for additional battery information and warnings.

Your zūmo contains an internal lithiumion battery. The battery lasts up to 4 hours, depending on usage.

The  $\Box$  battery icon on the Menu page indicates the status of the internal battery. If the icon is not present, your zūmo is connected to external power. For information about charging your zūmo, see [page 52.](#page-57-1)

## *Maximizing the Battery Life*

- Turn off GPS ( $\left| \bullet \bullet \right| > \circledast$  System > **GPS Mode** > **GPS Off**) when you do not need to receive GPS signals, or use **Normal** mode when WAAS or EGNOS is not available.
- Turn the backlight brightness down. Press and hold  $\bigcirc$ , and then use  $\bigcirc$ and  $\left(\rightarrow\right)$  to adjust the brightness.

• Do not leave your zūmo in direct sunlight. Avoid prolonged exposure to excessive heat or cold.

# *Replacing the Battery*

To purchase a replacement lithium-ion battery pack, go to [www.garmin.com/](www.garmin.com/products/zumo500) [products/zumo500](www.garmin.com/products/zumo500) or [www.garmin](www.garmin.com/products/zumo550) [.com/products/zumo550](www.garmin.com/products/zumo550), and click **Accessories**.

Unscrew the battery pack and replace the battery. Contact your local waste disposal department for information on properly disposing of the battery.

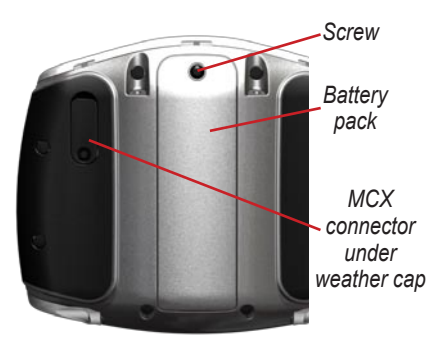

#### *zūmo 500/550 Owner's Manual 57*

# <span id="page-63-0"></span>**Using a Remote Antenna**

You can use an optional external remote antenna (Garmin GA 25MCX). To purchase, go to [www.garmin.com/](www.garmin.com/products/zumo500) [products/zumo500](www.garmin.com/products/zumo500) or [www.garmin](www.garmin.com/products/zumo550) [.com/products/zumo550,](www.garmin.com/products/zumo550) and click **Accessories**.

Pull back the weather cap from the MCX connector located on the back of the zūmo, and connect the antenna.

# **Caring for Your zūmo**

Your zūmo contains sensitive electronic components that can be permanently damaged if exposed to excessive shock or vibration outside normal motorcycle or automobile use. To minimize the risk of damage to your zūmo, avoid dropping your unit and operating it in extreme high-shock and high-vibration environments.

# *Cleaning the Unit*

The zūmo is constructed of highquality materials and does not require user maintenance other than cleaning. Clean the unit's outer casing (not the touch screen) using a cloth dampened with a mild detergent solution, and then wipe dry. Avoid chemical cleaners and solvents that can damage plastic components.

# *Cleaning the Touch Screen*

Clean the touch screen with a soft, clean, lint-free cloth. Use water, isopropyl alcohol, or eyeglass cleaner, if needed. Apply the liquid to the cloth, and then gently wipe the touch screen.

# *Protecting Your zūmo*

- Carry and store your zūmo in the included carrying case.
- Do not store your zūmo where prolonged exposure to extreme temperatures can occur (such as in the trunk of a car), because it can cause permanent damage.
- <span id="page-64-0"></span>• Though a PDA stylus can also be used to operate the touch screen, never attempt this while operating a vehicle. Never use a hard or sharp object to operate the touch screen or damage may result.
- When your zūmo is not in the motorcycle mount, use the weather cap to prevent damage to the connector.

## *Avoiding Theft*

- To avoid theft, remove the zūmo and mount from sight when not in use.
- Use the Garmin Lock™ feature. See [page 10](#page-15-0).

## *Changing the Fuse*

If your unit will not charge in your vehicle, you may need to replace the fuse located at the tip of the vehicle adapter.

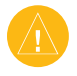

**CAUTION:** When replacing the fuse, do not lose any of the small pieces, and make sure they are put back in the proper place.

1. Unscrew the black (or silver), round end piece and remove it.

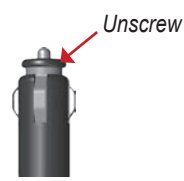

- 2. Remove the fuse (glass and silver cylinder) and replace with a 3A fast blow fuse.
- 3. Ensure that the silver tip is placed in the black end piece. Screw on the black end piece.

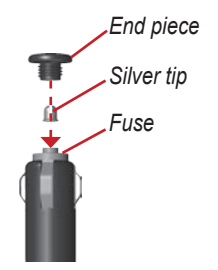

#### *zūmo 500/550 Owner's Manual 59*

# <span id="page-65-0"></span>**About GPS Satellite Signals**

Your zūmo must acquire GPS (Global Positioning System) satellite signals to operate. If you are indoors, near tall buildings or trees, or in a parking garage, your zūmo cannot acquire satellites. Go outside to an area free from tall obstructions to use your zūmo.

When your zūmo has acquired satellite signals, the signal strength bars on the Menu page are green  $\Box$  When it loses satellite signals, the bars turn red or  $clear$   $n\pi$ 

For more information about GPS, go to [www.garmin.com/aboutGPS](http://www.garmin.com/aboutGPS).

# **Specifications**

**Physical size**: 4.4" W x 3.2" H x 2.87" D (11.3 x 8.2 x 7.2 cm)

**Weight**: 0.59 pounds (269 g)

**Display**: 2.8" W x 2.1" H (7.2 x 5.4 cm); 320 x 240 pixels; bright, 16-bit LCD, with white backlight and touch screen

**Case**: IPX7 waterproof

**Temperature range**: 32°F to 140°F  $(0^{\circ}$ C to  $60^{\circ}$ C)

**Data storage**: Internal memory and optional removable SD card. Data stored indefinitely.

**Computer interface**: USB mass storage, plug-and-play

**Charge time**: Approximately 6 hours

**Power input**: DC vehicle power cable or AC power cable.

**Usage**: 15 W max. @ 13.8 VDC

**Battery life**: up to 4 hours depending on usage

### *GPS Performance Specifications*

**Receiver**: WAAS enabled

#### **Acquisition times**\*:

Warm: < 1 sec  $Cold \leq 38$  sec Factory Reset: < 45 sec

\*On average for a stationary receiver with a clear view of the sky

**Update rate**: 1/sec, continuous

**GPS accuracy** : Position: < 10 meters, typical Velocity: 0.05 meter/sec RMS

## **GPS (WAAS) accuracy** :

Position: < 5 meters, typical Velocity: 0.05 meter/sec RMS

*ZEPS Performance*<br> **Specifications**<br> **Receiver:** WAAS enabled<br> **Acquisition times\*:**<br>
Warm: < I sec<br>
Cold: < 38 sec<br>
Factory Reset: < 45 sec<br>
\*0n average for a stationary receiver<br>
with a clear view of the sky<br> **Update** For a complete list of specifications, go to [www.garmin.com/products/zumo50](www.garmin.com/products/zumo500) 0 or [www.garmin.com/products/zumo55](www.garmin.com/products/zumo550) 0, and click **Specifications** .

## **zūmo Troubleshooting**

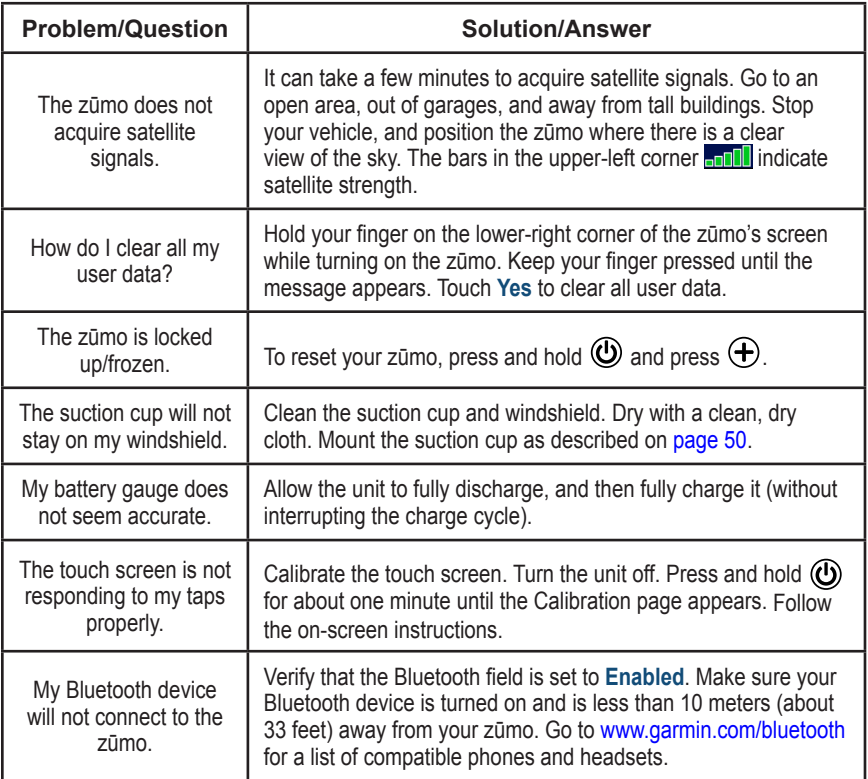

## **USB Interface Troubleshooting**

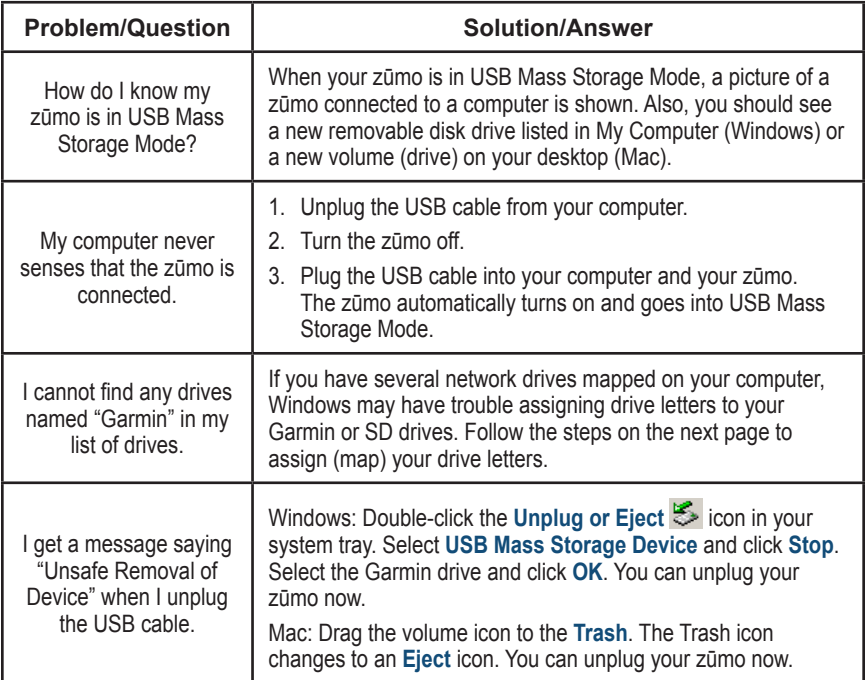

<span id="page-69-0"></span>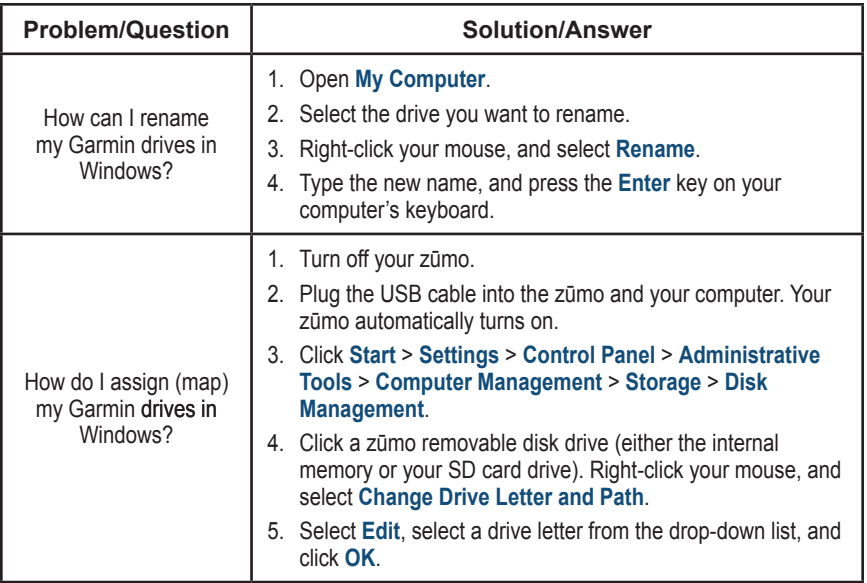

#### **INDEX**

# **INDEX**

### **Symbols**

2-D, 3-D map view [41](#page-46-0)

### **A**

About button [42](#page-47-0) accessories [53](#page-58-1) address [11](#page-16-0) add a stop [9](#page-14-0) alerts, safety camera [55](#page-60-0) antennas [30](#page-35-0), [33,](#page-38-0) [53](#page-58-1), [58](#page-63-0) anti-theft feature [10,](#page-15-1) [42](#page-47-0) audio jacks [3](#page-8-1), [50,](#page-55-1) [54](#page-59-2) options [49](#page-54-2) version [42](#page-47-0) avoiding road types [47](#page-52-0) traffic [47](#page-52-0)

### **B**

battery [57,](#page-62-0) [60](#page-65-0) Bluetooth technology [23–](#page-28-1)[29](#page-34-0) PIN [24](#page-29-0) settings [45–](#page-50-0)[48](#page-53-0) brightness [2](#page-7-0), [47](#page-52-0) browsing the map [18](#page-23-1)

#### **C**

calibrating the touch screen [52](#page-57-2) calling home [28](#page-33-0) call history [28](#page-33-0)

call waiting [26](#page-31-0) caring for your zūmo [58](#page-63-0) car installation [50](#page-55-1) charging the zūmo [52](#page-57-2) clearing user data [48](#page-53-0) Compass page [22,](#page-27-0) [47](#page-52-0) computer connection [35](#page-40-1) contact Garmin [i](#page-2-0) coordinates [19,](#page-24-0) [20](#page-25-0) current location, saving [15](#page-20-0) customizing your zūmo [41–](#page-46-0)[48](#page-53-0) Custom POIs [55](#page-60-0)

#### **D**

data storage drives [35,](#page-40-1) [60](#page-65-0) daylight saving [43](#page-48-0) Declaration of Conformity [iv](#page-5-0) deleting all user data [48](#page-53-0) character [13](#page-18-1) custom POIs [56](#page-61-0) Favorites [16,](#page-21-1) [17](#page-22-0) files [37](#page-42-1) detail maps [41](#page-46-0) detours [10](#page-15-1) diacritical characters [13](#page-18-1) display settings [47](#page-52-0) drives, Garmin [36](#page-41-0) driving directions [22](#page-27-0)

#### **E**

editing saved places [15](#page-20-0) EGNOS [42](#page-47-0)

ejecting the USB [37](#page-42-1) elevation [20](#page-25-0) ending a call [25](#page-30-0) expanding your search [19](#page-24-0) Extras [54](#page-59-2)–[55](#page-60-0)

#### **F**

Favorites [14](#page-19-0) editing [15](#page-20-0) finding [15](#page-20-0) saving [14](#page-19-0) sharing [14](#page-19-0) FCC compliance [iv](#page-5-0) files deleting [37](#page-42-1) managing [35,](#page-40-1) [43](#page-48-0) supported types [37](#page-42-1) transferring [35](#page-40-1)–[37](#page-42-1) finding places by address [11](#page-16-0) by coordinates [19](#page-24-0) by name [13](#page-18-1) by postal code [11](#page-16-0) intersection [11](#page-16-0) item on the map [18](#page-23-1) near another location [19](#page-24-0) saved places (Favorites) [15](#page-20-0) FM traffic [32](#page-37-0) fuel gauge [21](#page-26-0) fuse, changing [59](#page-64-0)

*zūmo 500/550 Owner's Manual 65*

**INDEX** 

### **G**

Garmin Lock [10](#page-15-1), [42,](#page-47-0) [59](#page-64-0) Garmin TourGuide playing files [56](#page-61-0) Garmin Travel Guide [54](#page-59-2) going home [12–](#page-17-1)[19](#page-24-0) Google Earth [i](#page-2-0) Go page [11](#page-16-0) GPS [7,](#page-12-0) [60](#page-65-0)

#### **H**

hands-free features [23–](#page-28-1)[29](#page-34-0) headsets [23](#page-28-1), [49](#page-54-2) home location [12](#page-17-1)

#### **I**

importing data [43](#page-48-0) intersection [11](#page-16-0)

#### **K**

keyboard [13,](#page-18-1) [48](#page-53-0) kilometers [43](#page-48-0)

#### **L**

languages [43](#page-48-0) loading additional maps [53](#page-58-1) locking your zūmo [10](#page-15-1)

#### **M**

managing files [35](#page-40-1)[–37](#page-42-1) map browse [18](#page-23-1) customize [41](#page-46-0) Map Info button [41](#page-46-0)

moving [18](#page-23-1) update maps [52](#page-57-2) using the Map page [18,](#page-23-1) [20](#page-25-0) version [41](#page-46-0) view [18](#page-23-1), [41](#page-46-0) zoom [18](#page-23-1) MapSource [i](#page-2-0), [35,](#page-40-1) [53](#page-58-1) menu page [7](#page-12-0) miles [43](#page-48-0) mini-USB. *See* USB motorcycle installation [3](#page-8-1) mounting the zūmo in a car [50,](#page-55-1) [51](#page-56-0) on a motorcycle [3](#page-8-1) MP3 files loading [35](#page-40-1) playing [38](#page-43-1) mute a call [25](#page-30-0) myGarmin [i](#page-2-0), [53,](#page-58-1) [55](#page-60-0)

#### **N**

navigation settings [46](#page-51-0) Near button [19](#page-24-0) Next Turn page [22](#page-27-0) North Up map view [41](#page-46-0)

#### **O**

off road, routing [17,](#page-22-0) [47](#page-52-0)

#### **P**

pairing a headset [24](#page-29-0) pairing a mobile phone [24](#page-29-0) phone book [27](#page-32-0) phone calls [25](#page-30-0)

picture viewer [44](#page-49-0) PIN Bluetooth [45](#page-50-0) Garmin Lock [10](#page-15-1) playing music [38](#page-43-1) POIs, custom [55](#page-60-0) position icon [20](#page-25-0), [41](#page-46-0) postal code [11](#page-16-0) protecting your zūmo [58](#page-63-0)

#### **R**

recently found location [14](#page-19-0) registering your zūmo [53](#page-58-1) remote antenna [58](#page-63-0) removable disk drive [36](#page-41-0) removing/deleting a phone [45](#page-50-0) removing the mount [51](#page-56-0) resetting the trip data [21](#page-26-0) your zūmo [52](#page-57-2) restoring settings [48](#page-53-0) routes [16](#page-21-1)–[18](#page-23-1) routing preferences [46](#page-51-0)

#### **S**

safety cameras [55](#page-60-0) Safe Mode [42](#page-47-0) satellite signals [7,](#page-12-0) [60](#page-65-0) SaversGuide [56](#page-61-0) saving places you find [12,](#page-17-1) [14](#page-19-0) routes [16](#page-21-1) your current location [15,](#page-20-0) [18](#page-23-1)

*66 zūmo 500/550 Owner's Manual*
school zone database [55](#page-60-0) Screen Shot mode [47](#page-52-0) SD card [1,](#page-6-0) [35,](#page-40-0) [60](#page-65-0) sharing [14,](#page-19-0) [17](#page-22-0) security location [10](#page-15-0) settings [41–](#page-46-0)[48](#page-53-0) setting your location [12](#page-17-0), [18](#page-23-0) show map [12,](#page-17-0) [22](#page-27-0) slide show [45](#page-50-0) software updating [52](#page-57-0) version [42](#page-47-0) special characters [13](#page-18-0) specifications [60](#page-65-0) spelling the name of a place [13](#page-18-0) splash screen [47](#page-52-0) storing your zūmo [58](#page-63-0) supported file types [35](#page-40-0) system settings [42](#page-47-0)

# **T**

text language [43](#page-48-0) time format [43](#page-48-0) time zone [43](#page-48-0) tones [47](#page-52-0) touch screen aligning [52](#page-57-0) cleaning [58](#page-63-0) Track Up map view [41](#page-46-0) traffic avoiding [30](#page-35-0), [47](#page-52-0) incidents [30](#page-35-0) settings [48](#page-53-0)

subscriptions [32](#page-37-0) transferring files [35–](#page-40-0)[37](#page-42-0) Trip Information page [21](#page-26-0) trip log [44](#page-49-0) troubleshooting [62](#page-67-0)[–64](#page-69-0) turn-by-turn directions [22](#page-27-0) Turn List page [22](#page-27-0)

## **U**

unit ID  $42$ updating maps [53](#page-58-0) zūmo software [52](#page-57-0) USB mass storage mode [35–](#page-40-0)[37](#page-42-0) ports [1,](#page-6-0) [35](#page-40-0), [50,](#page-55-0) [52](#page-57-0), [54](#page-59-0) troubleshooting [62](#page-67-0) user data [43](#page-48-0)

#### **V**

vehicle icon [41](#page-46-0) vehicle type [47](#page-52-0) view pictures [44](#page-49-0) voice dial [29](#page-34-0) voice language [43](#page-48-0) volume [2,](#page-7-0) [34](#page-39-0)

### **W**

WAAS [42](#page-47-0) weather cap [iv](#page-5-0), [59](#page-64-0) WebUpdater [52](#page-57-0)

#### **X**

XM NavTraffic [32](#page-37-0) XM radio [33](#page-38-0)

### **Z**

zoom [18](#page-23-0), [20,](#page-25-0) [44](#page-49-0)

*zūmo 500/550 Owner's Manual 67*

Download from Www.Somanuals.com. All Manuals Search And Download.

**For the latest free software updates (excluding map data) throughout the life of your Garmin products, visit the Garmin Web site at [www.garmin.com.](www.garmin.com)**

# **GARMIN**

© 2006–2007 Garmin Ltd. or its subsidiaries

Garmin International, Inc. 1200 East 151st Street, Olathe, Kansas 66062, USA

Garmin (Europe) Ltd. Liberty House, Hounsdown Business Park, Southampton, Hampshire, SO40 9RB UK

> Garmin Corporation No. 68, Jangshu 2nd Road, Shijr, Taipei County, Taiwan

> > <www.garmin.com>

Part Number 190-00697-00 Rev. C

Download from Www.Somanuals.com. All Manuals Search And Download.

Free Manuals Download Website [http://myh66.com](http://myh66.com/) [http://usermanuals.us](http://usermanuals.us/) [http://www.somanuals.com](http://www.somanuals.com/) [http://www.4manuals.cc](http://www.4manuals.cc/) [http://www.manual-lib.com](http://www.manual-lib.com/) [http://www.404manual.com](http://www.404manual.com/) [http://www.luxmanual.com](http://www.luxmanual.com/) [http://aubethermostatmanual.com](http://aubethermostatmanual.com/) Golf course search by state [http://golfingnear.com](http://www.golfingnear.com/)

Email search by domain

[http://emailbydomain.com](http://emailbydomain.com/) Auto manuals search

[http://auto.somanuals.com](http://auto.somanuals.com/) TV manuals search

[http://tv.somanuals.com](http://tv.somanuals.com/)